#### SIMPLY CLEVER

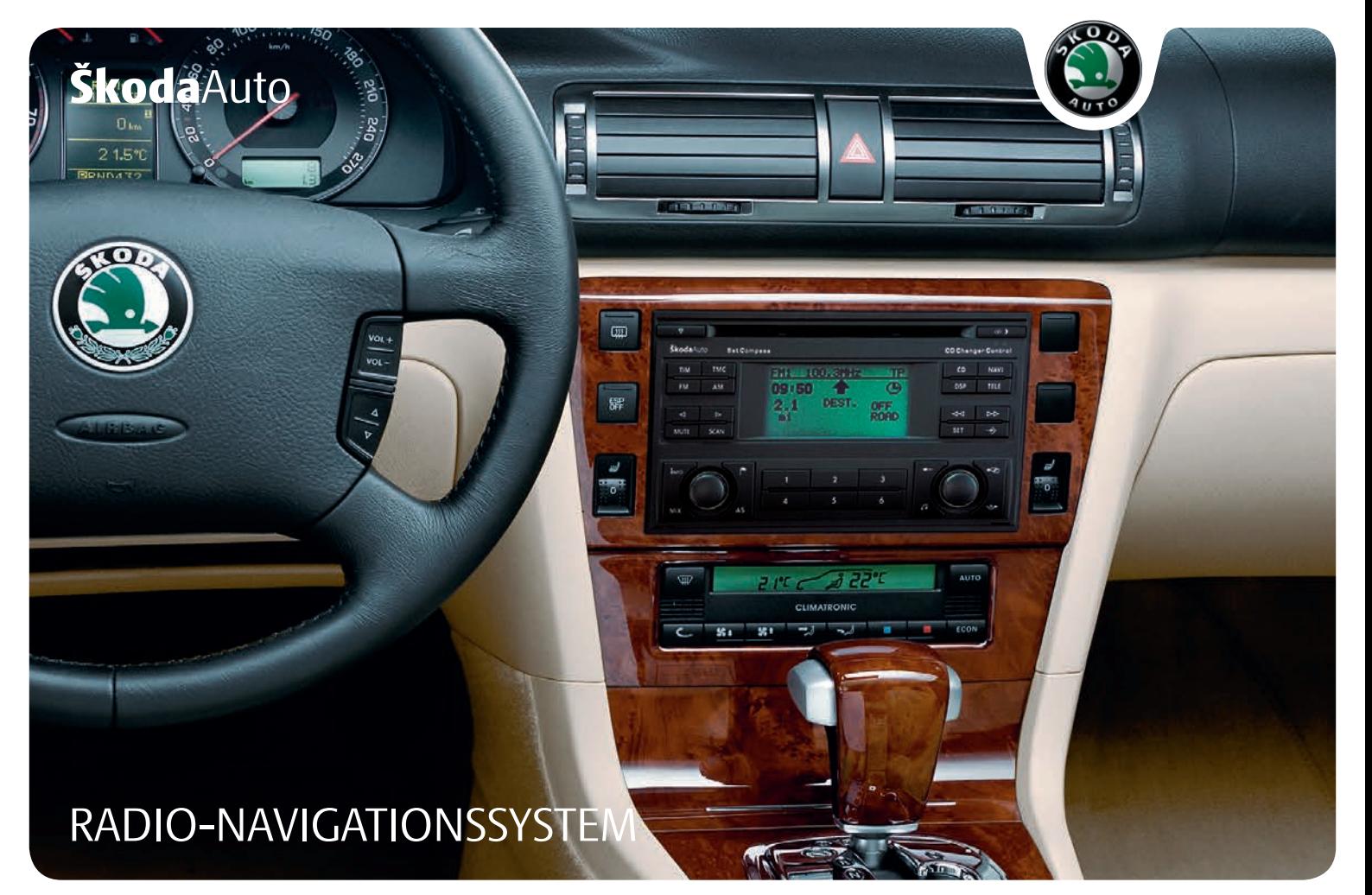

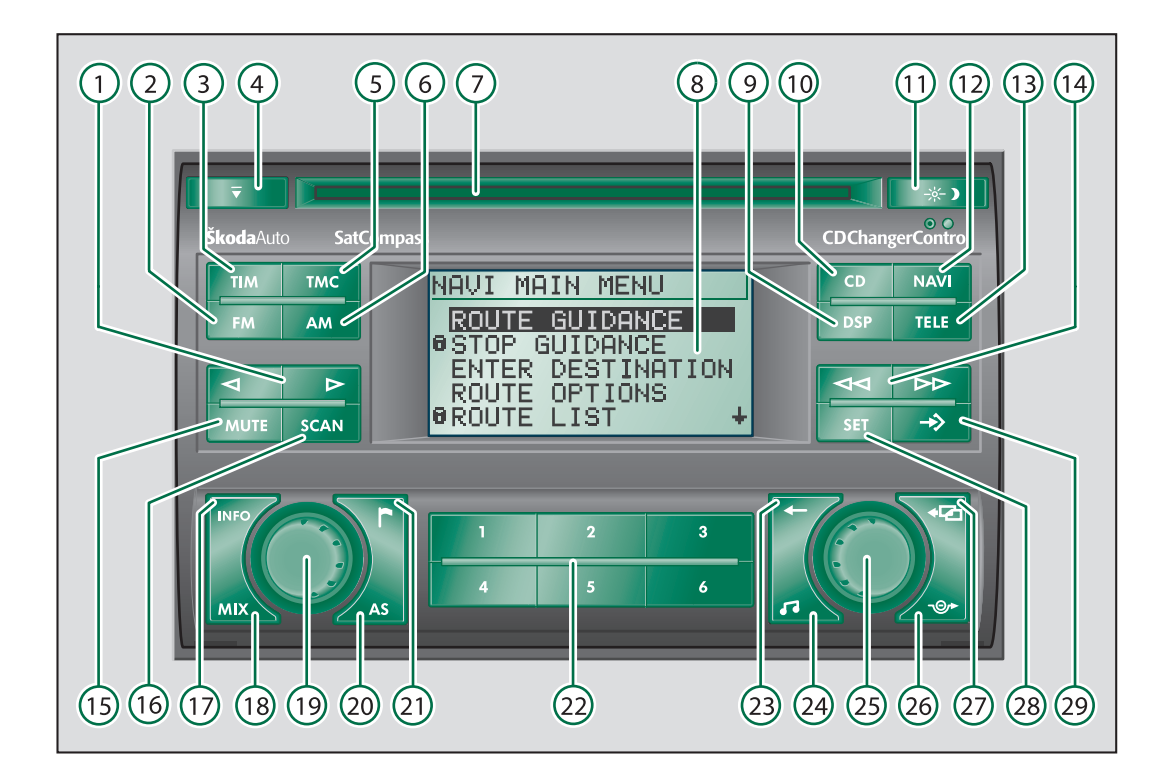

# *ÜBERSICHTSBILD*

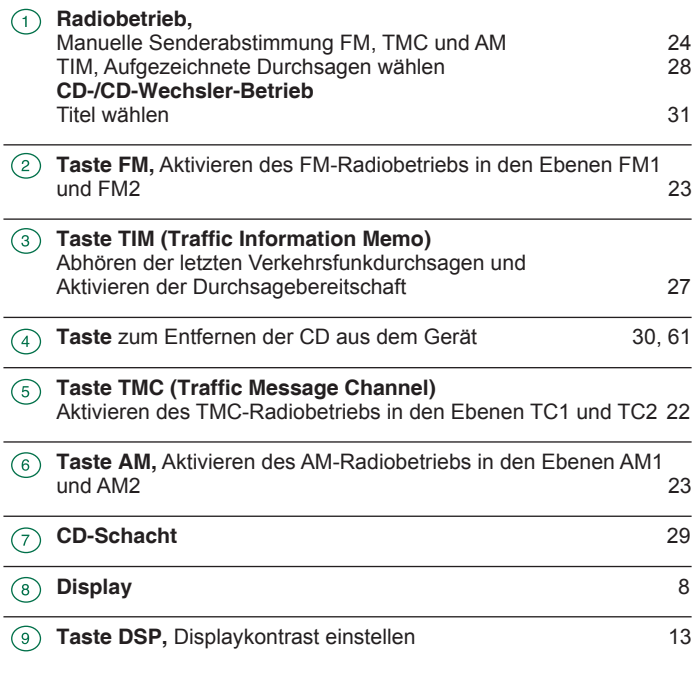

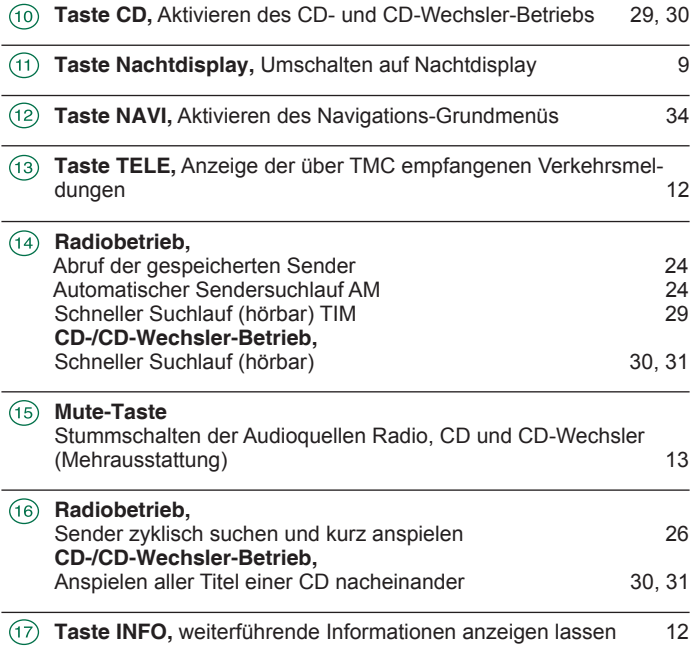

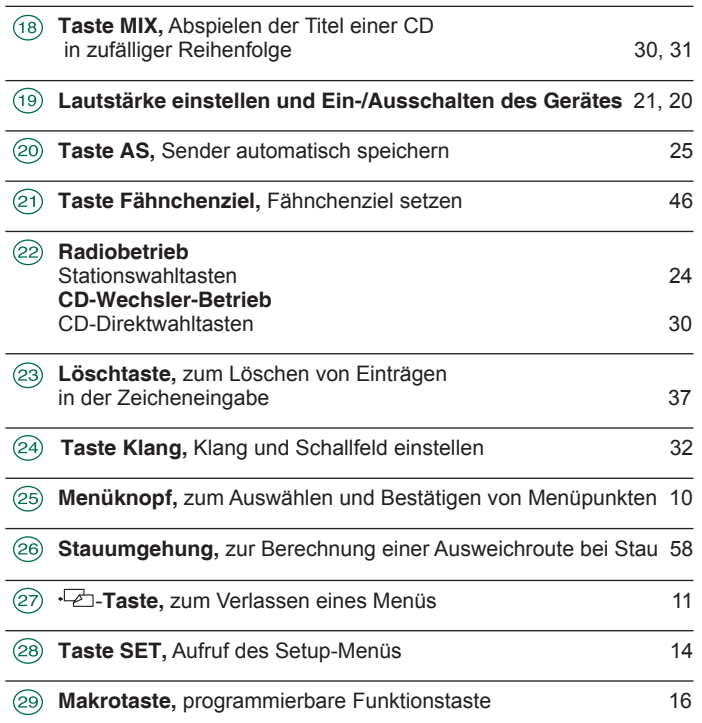

# **EINFÜHRUNG**

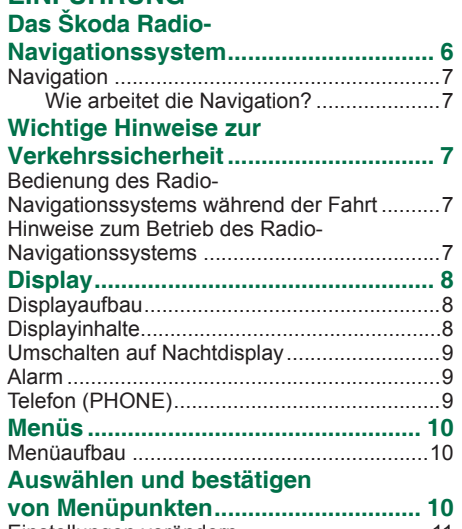

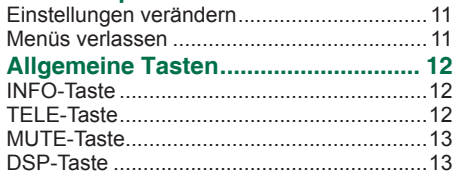

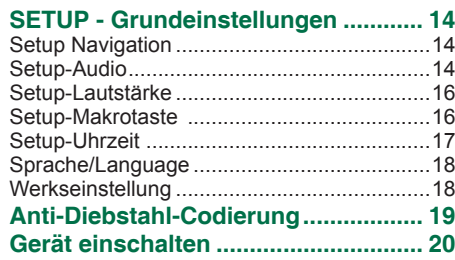

## **AUDIO**

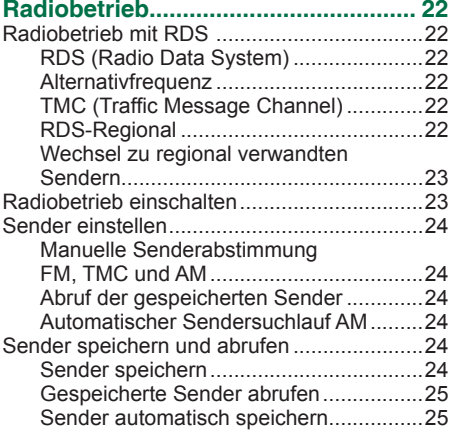

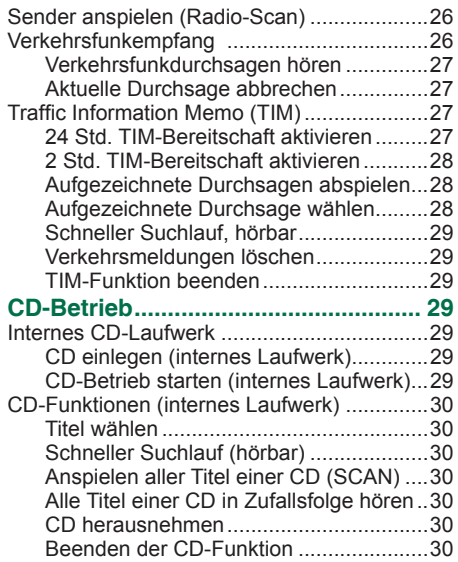

# *INHALTSVERZEICHNIS*

#### **CD-Wechsler-Betrieb**

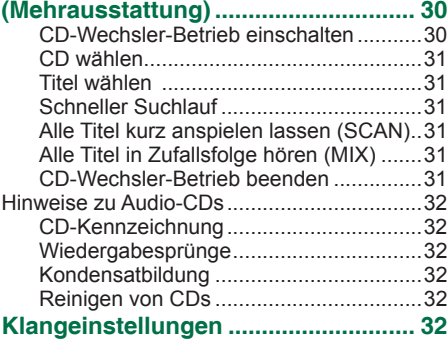

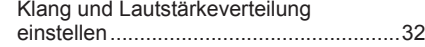

#### **NAVIGATION**

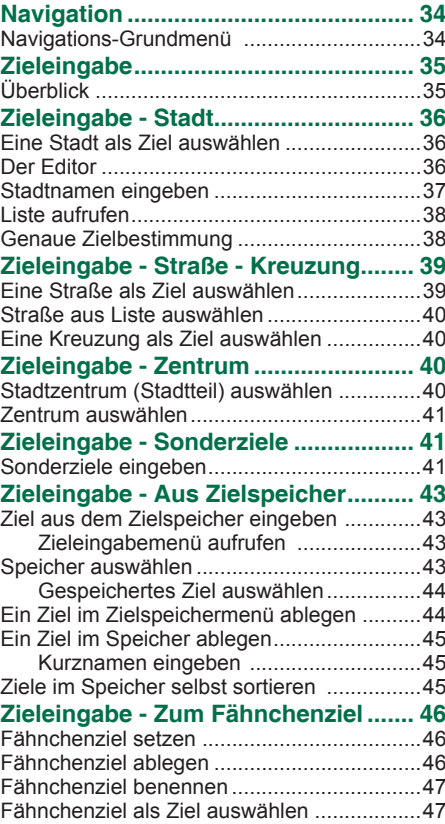

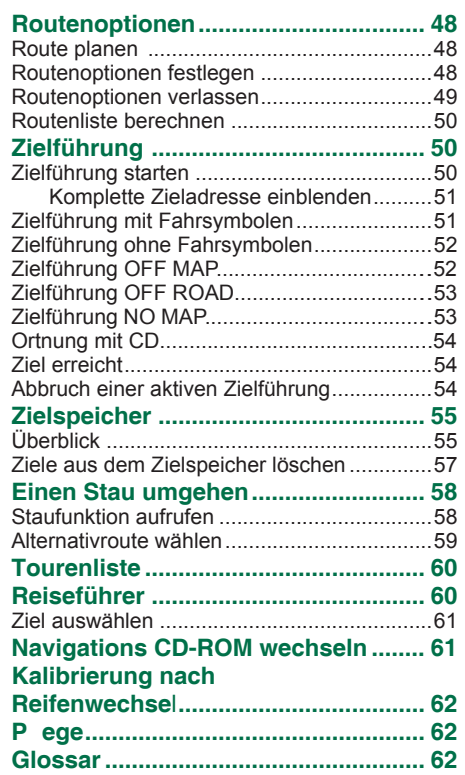

#### **Das Škoda Radio-Navigationssystem**

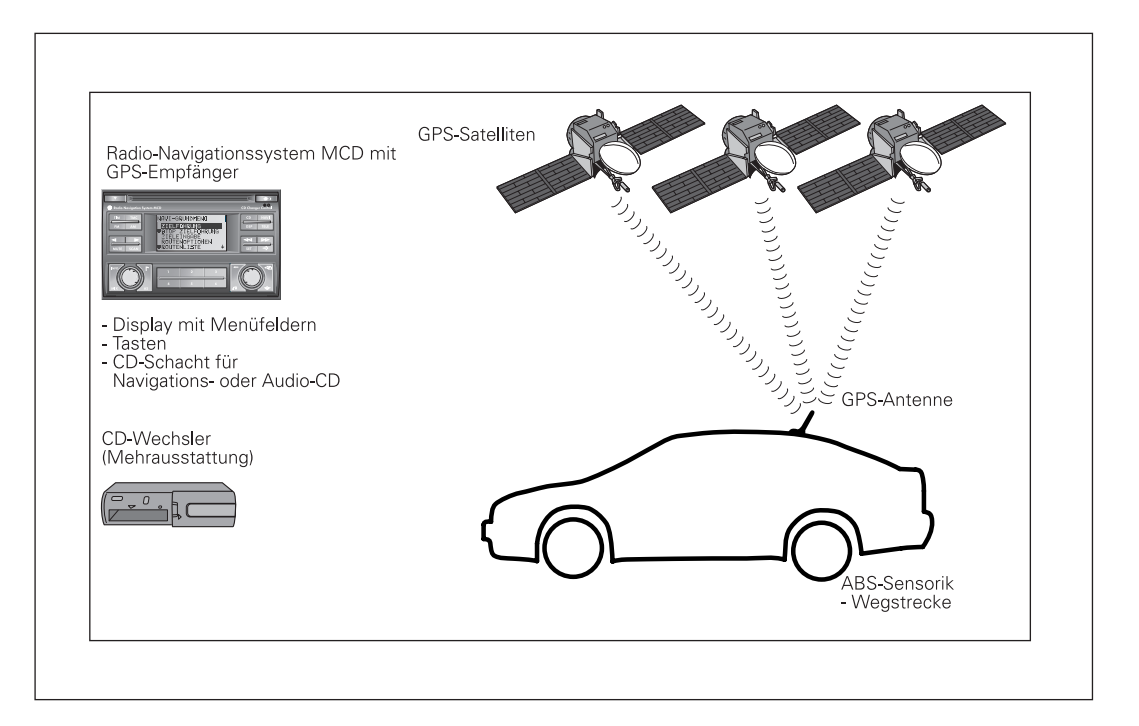

Das Radio-Navigationssystem bietet Ihnen eine einfache Handhabung der Komfortausstattungen Radio, CD und Navigation im Fahrzeug. Das System kann zusätzlich mit einem Original Škoda 6-fach CD-Wechsler ausgestattet werden.

#### **Navigation**

Das Navigationssystem ist Ihr "intelligenter Beifahrer". Mit ihm können Sie ohne zeitaufwendiges Kartenstudium das gewünschte Ziel schnell, sicher und bequem erreichen. In fremden Städten können Sie z. B. die nächste Tankstelle zeitsparend anfahren. Das System nutzt für die Berechnung des Fahrtzieles die auf der Navigations-CD abgespeicherten Daten. Während der Zielführung erhalten Sie über verschiedene Display-Darstellungen optische Fahrempfehlungen, z. B. Abbiegehinweise (Richtung und Entfernung bis zum Abbiegen), Informationen zur Ankunftszeit, Restfahrzeit und zur Zielentfernung.

Darüberhinaus können Sie vom Radio-Navigationssystem "gesprochene" Fahrempfehlungen erhalten.

#### **Wie arbeitet die Navigation?**

Die aktuelle Fahrzeugposition wird mit Hilfe des elektronischen Tachosignals und Ortungssignalen ermittelt, die von GPS-Satelliten (Global Positioning System) empfangen werden. Über das Tachosignal wird die zurückgelegte Wegstrecke gemessen. Die gemessenen Informationen werden dem Navigationssystem mitgeteilt und mit dem gespeicherten Kartenmaterial verglichen.

#### **Wichtige Hinweise zur Verkehrssicherheit Bedienung des Radio-**

#### **Navigationssystems während der Fahrt**

Die Anforderungen im Straßenverkehr erfordern stets Ihre volle Aufmerksamkeit als Verkehrsteilnehmer.

**Bedienen Sie Funktionen wie die Navigation nur, wenn es die Verkehrssituation zuläßt. Alle Grundeinstellungen des Radio-Navigationssystems sowie die Zieleingabe sollten nur bei Fahrzeug-stillstand vorgenommen werden.**

Die verschiedenen Lautstärkeeinstellungen sollten so gewählt werden, daß die akustischen Signale von außen, z. B. Feuerwehr oder Polizei, jederzeit gut hörbar sind.

**Widmen Sie Ihre Aufmerksamkeit in erster Linie dem Autofahren! Als Fahrer tragen Sie die volle Verantwortung für die Verkehrssicherheit. Benutzen Sie das Radio-Navigationssystem deshalb nur so, daß Sie in allen Verkehrssituationen stets die Kontrolle über Ihr Fahrzeug behalten!**

#### **Hinweise zum Betrieb des Radio-Navigationssystems**

- Die vom Navigationssystem berechnete Route ist eine Empfehlung zum Erreichen des Fahrzieles. Die Verkehrsregeln haben stets Vorrang vor den Fahrempfehlungen der Navigation. Zeitweise Änderungen der Verkehrsbedingungen, z. B. durch Baustellen oder Einbahnstraßenregelungen sind systembedingt nicht auf den CDs erfaßt.
- Straßen- und Ortsnamen können geändert werden. Es kann deshalb sein, daß in Ausnahmefällen die auf der CD gespeicherten Namen nicht mit dem geänderten Namen übereinstimmen.
- Nach einem Reifenwechsel kann es kurzzeitig zu einer Herabsetzung der Leistungsfähigkeit kommen, bis der neue Reifenumfang vom Navigationssystem ermittelt wurde. Lesen Sie dazu den Abschnitt **SETUP-NAVIGATI-ON** auf Seite 14.

#### **Displayaufbau Display**

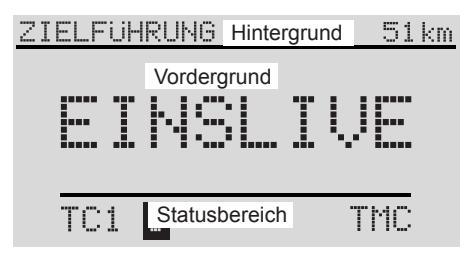

Die auf dem Display dargestellten Inhalte und Menüs bestehen aus folgenden Standardfeldern:

**Hintergrund** - Bei aktiver Navigation wird oben im Display der Status der Funktionen Radio, CD oder CD-Wechsler (Audioquellen) angezeigt. Im Radio- oder CD-Betrieb wird hier die z. Zeit aktive Funktion der Navigation angezeigt.

In den Menüs, z. B. der Navigation oder dem Setup, erscheint hier die Titelzeile des Menüs.

**Vordergrund** - zur Darstellung der optischen Fahrempfehlungen bei aktiver Navigation. In der Radio-Anzeige wird in diesem Bereich der Sender bzw. die Frequenz angezeigt, im CD-Betrieb **TRACK** und die aktuelle Titelnummer.

**Statusbereich** (nur bei Audiobetrieb) - Der Statusbereich dient der Anzeige der aktuellen Audioquelle bzw. Speicherebene im Radiobetrieb, des Speicherplatzes, der CD-Nummer, der aktiven Funktionen, z. B. **SCAN**, **INFO**, und der Verkehrsfunkbereitschaft.

#### **Displayinhalte**

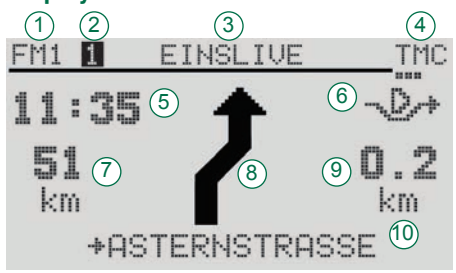

Das Display ist die zentrale Anzeige Ihres Radio-Navigationssystems. Als Beispiel ist hier die Zielführungsmaske abgebildet.

Diese zeigt folgenden Inhalt:

- $\bullet$  die gewählte Audioquelle  $\circ$  (hier FM-Ebene 1),
- den gewählten Speicherplatz  $(2)$ ,
- $\bullet$  den Namen des gewählten Senders  $\circ$ .
- Anzeige, das der eingestellte Sender ein TMC-Sender ist, sowie die Anzahl der empfangenen Verkehrsmeldungen  $\overline{a}$  (hier 3 Stück),
- $\bullet$  die Restfahrzeit bzw. Ankunftszeit (5) (hier Ankunftszeit),
- $\bullet$  die gewählte Routenoption  $\circledcirc$  (hier Dynamisch),
- $\bullet$  die restliche Entferung bis zum Ziel  $(7)$ ,
- den Richtungspfeil (8),
- die Entfernung bis zum nächsten Entscheidungspunkt  $\widehat{y}$  und
- $\bullet$  den Namen der befahrenen Straße  $(10)$ .

#### **Umschalten auf Nachtdisplay**

Bei Nachtfahrten können Sie durch Betätigen der Taste  $(11)$  das Display umschalten.

#### **Alarm**

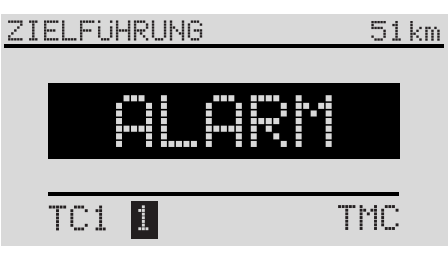

Wenn Ihr Radio-Navigationssystem eine Katastrophenmeldung empfängt, erscheint **ALARM** im Displayvordergrund wie abgebildet bzw. bei aktivierter Zielführung im Displayhintergrund.

Die Wiedergabe der aktiven Audioquellen wird unterbrochen und die Radioquelle, auf der die Katastrophenmeldung empfangen wird, durchgeschaltet.

Die Wiedergabe der Meldung erfolgt auf der für Verkehrsfunkdurchsagen eingestellten Lautstärke, siehe Seite 16.

Nach Ende der Meldung wird automatisch zu der zuletzt aktiven Audioquelle zurückgeschaltet.

Sie können die Durchsage auch jederzeit durch Umschalten auf eine andere Audioquelle oder Einstellen eines anderen Senders beenden.

## **Telefon (PHONE)**

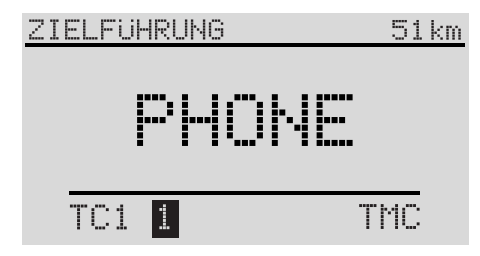

Wenn Ihr Fahrzeug mit einer Autotelefonanlage und Freisprecheinrichtung (Mehrausstattung) versehen ist, erfolgt die Sprachwiedergabe des Autotelefons über das Radio-Navigationssystem.

Wenn das Telefon aktiviert wird, werden die Audioquellen stummgeschaltet.

Im Display erscheint **PHONE**.

Nach Beendigung des Gespräches wird die Audiowiedergabe fortgesetzt.

**Hinweis: Wenn das Telefon aktiviert wird, während das Radio-Navigationssystem ausgeschaltet ist, so schaltet es sich ein. Das Display wird dabei nicht eingeschaltet. Sie können Ihr Telefonat wie gewohnt führen. Nach Beendigung des Gespräches schaltet sich das Radio-Navigationssystem automatisch wieder ab.**

# *EINFÜHRUNG*

#### **Menüaufbau Menüs**

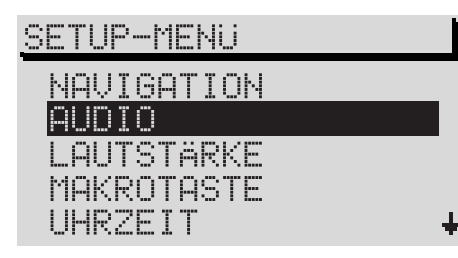

Alle grundlegenden Funktionen Ihres Radio-Navigationssystems werden im Setup-Menü eingestellt. Ebenso erfolgen die Einstellungen der Navigation und die Zieleingabe über Menüs. Die Displayinhalte der Menüs sind in Menü-Titel und Menü-Punkte aufgeteilt. Wenn ein Menü mehr als fünf Punkte enthält, so befinden sich die weiteren Punkte außerhalb des darstellbaren Bereichs.

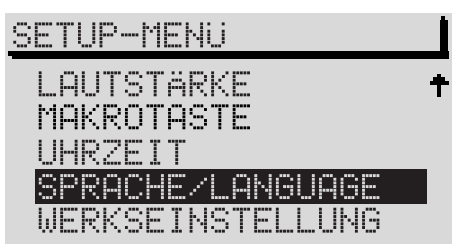

Solche Menüs werden durch Pfeile rechts gekennzeichnet. Die weiteren Menüpunkte werden sichtbar, wenn der Auswahlbalken auf den vorletzten bzw. zweiten Menüpunkt der Liste bewegt wird. Nach einer weiteren Betätigung des Menüknopfes (25) bleibt der Auswahlbalken an der Stelle stehen. Die weiteren Menüpunkte werden sichtbar.

#### **Auswählen und bestätigen von Menüpunkten**

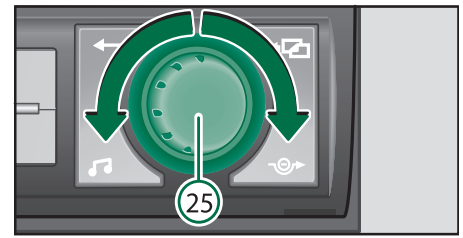

Menüs werden mit dem Menüknopf (25) bedient.

• Um die Auswahlmarkierung nach oben bzw. nach unten zu verschieben, drehen Sie im Uhrzeigersinn bzw. gegen den Uhrzeigersinn. Der ausgewählte Menüpunkt wird invers dargestellt.

Um Ihre Auswahl zu bestätigen,

 $\bullet$  drücken Sie den Menüknopf  $(25)$ .

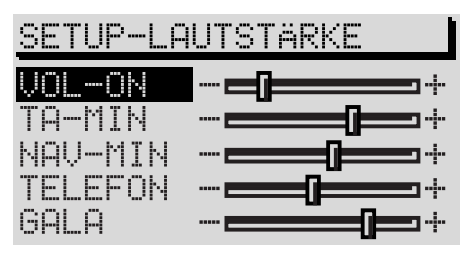

Wenn Sie Ihre Auswahl bestätigt haben, erscheint das nächste Untermenü (hier: **SETUP-LAUTSTÄRKE**). Der Auswahlbalken steht auf dem ersten Menüpunkt. Im Menü-Titel erscheint der Titel des Menüs. Markieren und bestätigen Sie den zu verändernden Menüpunkt mit dem Menüknopf (25).

Die Einstellungen (hier: Einschaltlautstärke **VOL-ON**) können vorgenommen werden.

#### **Einstellungen verändern**

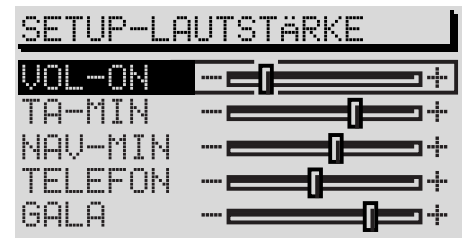

Der Regler wird umrandet dargestellt, die Einstellungen werden mit dem Menüknopf . verändert. Ein Wechsel zwischen EIN/AUS oder unterschiedlichen Möglichkeiten geschieht durch Betätigung des Menüknopfes (25) während eine Option ausgewählt ist.

Wenn Sie die Einstellung übernehmen wollen,

 $\bullet$  drücken Sie den Menüknopf  $(25)$ .

#### **Menüs verlassen**

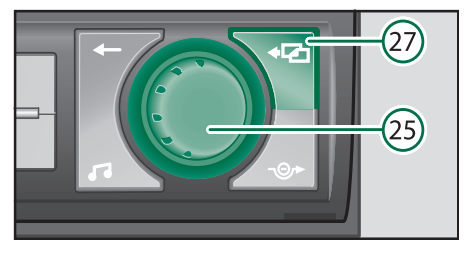

Wenn Sie die neue Einstellung nicht übernehmen wollen,

• drücken Sie die Taste  $\overline{P}$  (27).

Wenn Sie in das vorherige Menü wechseln wollen, so

• drücken Sie die Taste · 2 (27) erneut...

Um ein Grundmenü zu verlassen, wählen Sie eine andere Funktion, z. B. FM oder CD.

#### **INFO-Taste Allgemeine Tasten**

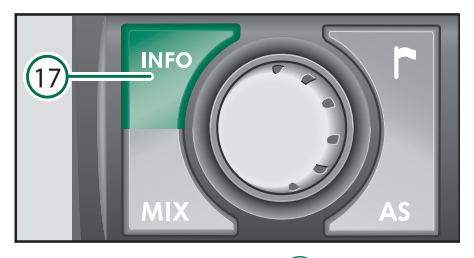

Drücken Sie die Taste INFO (17) um mehr Informationen zu dem aktuellen Ziel oder zu den Listeneinträgen, die mit Fortsetzungspunkten gekennzeichnet sind, zu bekommen.

Nach Druck auf die Taste INFO (17) wird bei aktivierter Zielführung das aktuelle Ziel im Displayvordergrund angezeigt, und es erfolgt eine Wiederholung der letzten Sprachausgabe der Navigation.

In Listenmenüs erfolgt eine Detailanzeige der Listeneinträge die mit Fortsetzungspunkten angezeigt werden.

Wenn erweiterte Informationen auf Ihrer Navigations-CD vorhanden sind, können diese im "Reiseführer" aufgerufen werden.

**Hinweis: Durch Drehen des Menüknopfes können Sie weitere Listeneinträge abrufen.**

#### **TELE-Taste**

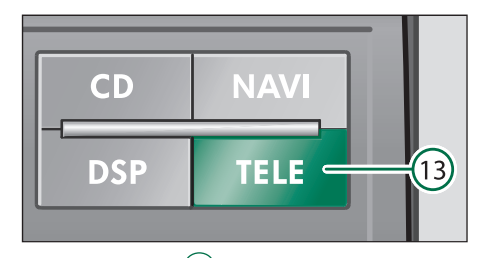

Die TELE-Taste (13) bietet Ihnen die Möglichkeit, die über TMC (Traffic Message Channel) eingegangenen Verkehrsmeldungen im Display anzeigen zu lassen. Diese Meldungen werden vom Radio-Navigationssystem für die dynamische Zielführung verwendet, wenn diese Option aktiviert ist (s. "**Routenoptionen festlegen**" auf S. 48).

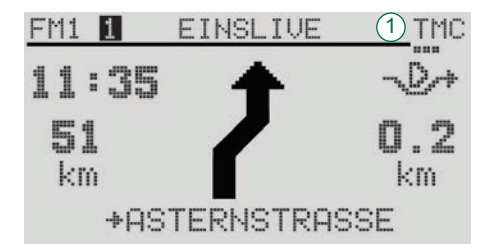

Die Anzahl der empfangenen Verkehrsmeldungen wird unter dem Schriftzug **TMC** (1) mit Punkten symbolisiert. In der Abbildung sind dies als Beispiel 3 Punkte für 3 Verkehrsmeldungen.

#### **MUTE-Taste**

Wenn die TELE-Taste (13), gedrückt wird, erscheint eine Anzeige, wie oben Beispielhaft dargestellt. Im Hintergrund steht hinter **TRAFFIC INFO** die Nummer der angezeigten Meldung und die Anzahl der Meldungen, die im Speicher sind.

Um zwischen den einzelnen Meldungen zu wechseln,

• drehen Sie den Menüknopf $(25)$ .

**Hinweise: Die TMC-Funktion steht nur zur Verfügung, wenn eine Navigations-CD eingelegt ist.** 

**Meldungen werden nach 15 Minuten gelöscht, wenn diese nicht erneut empfangen werden. Wenn keine Meldungen vorliegen, erscheint ein entsprechender Hinweis im Display**

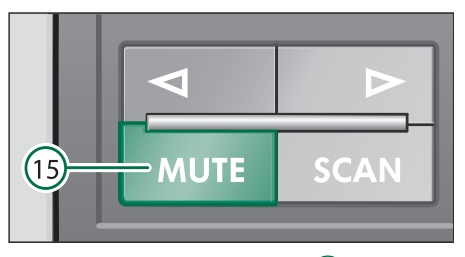

Durch Drücken der MUTE-Taste (15) können Sie die Audioquellen Radio, CD und CD-Wechsler (Mehrausstattung) stumm schalten. Während der Stummschaltung wird **AUDIO OFF** im Display angezeigt.

Um die Stummschaltung aufzuheben, drücken Sie während der Stummschaltung die MUTE-Taste (15) erneut oder drehen Sie den linken Dreh/ Druckknopf (19).

#### **DSP-Taste**

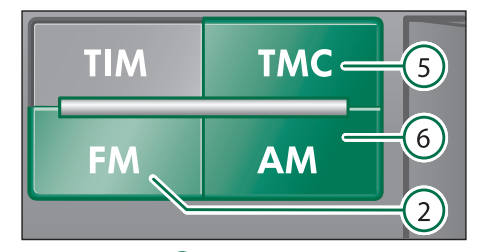

Die DSP-Taste (9) bietet Ihnen die Möglichkeit. den Displaykontrast einzustellen.

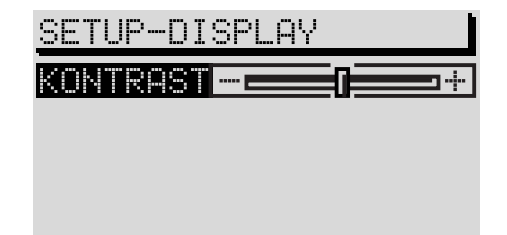

Nach dem Drücken auf die DSP-Taste <sup>9</sup> können Sie durch Drehen des Menüknopfes den Kontrast einstellen. Der eingestellte Wert wird durch Drücken des Menüknopfes (25) abgespeichert.

# **SETUP - Grundeinstellungen**

**Setup Navigation**

# SETUP-NAUTGATION

FINSTELLINGEN

ANDORT **RETFENWECHSEL** 

**EINSTELLUNGEN** - Hier gelangen Sie in ein Untermenü zur Festlegung der Systemeinstellungen:

- **- ZEIT-INFO** Hier können Sie wählen, ob die **ANKUNFTSZEIT** am Ziel oder die **REST-FAHRZEIT** bis zum Ziel angezeigt werden soll.
- **- SPRACHE** Wenn die Zielführung ohne Sprachausgabe geschehen soll, dann wählen Sie die Option **AUS**. Die Zielführung kann bei deaktivierter Sprachausgabe nur mittels der optischen Fahrempfehlungen auf dem Display oder dem Kombiinstrument erfolgen.
- **- ZIEL MERKEN** automatische Speicherung der letzten 10 Ziele in den Speicher **LETZTE ZIELE** ein- oder ausschalten (s. **ZIELSPEI-CHER**, S. 55).
- **- FAHRSYMBOL** Wenn Sie die Anzeige von optischen Fahrempfehlungen nur im Kombiinstrument (Modellabhängig) wünschen, dann wählen Sie **AUS**.

**STANDORT** - Sollte kein GPS-Empfang möglich sein, kann hier der Standort manuell eingegeben werden.

**REIFENWECHSEL** - Wenn Sie neue Reifen montiert haben, wählen Sie diesen Menüpunkt (siehe Seite 62)

#### **Setup-Audio**

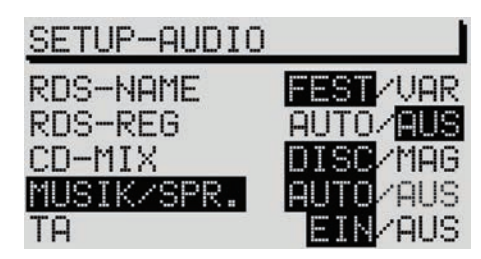

Im Setup-Menü Audio können Sie Geräteeinstellungen zum Audio-Betrieb vornehmen.

**RDS-NAME** - Einige RDS-Sender benutzen das RDS nicht nur um ihren Namen, sondern auch um Werbung zu Senden. Sie können hier einstellen, ob der Name eines aus dem Speicher aufgerufenen Senders fest im Display eingestellt werden soll oder ob auch wechselnde Nachrichten, z. B. Werbung, im Display erscheinen dürfen.

- **•** Wählen Sie **FEST**, um keine Änderung des RDS-Namens zuzulassen. Diese Einstellung wird erst aktiv, wenn der betreffende Sender aus dem Speicher aufgerufen wird.
- **•** Aktivieren Sie **VAR**, um alle RDS-Texte im Display erscheinen zu lassen.

**RDS-REG** - Wählen Sie hier, ob das Radio-Navigationssystem auch RDS-Sender einstellen darf, die ein anderes Regionalprogramm als das augenblicklich gehörte, senden. Dies kann notwendig sein, wenn der Empfang so schwach wird, daß ein Programmverlust droht, siehe Seite 22.

**- AUTO** – Bei Wahl dieser Einstellung erfolgt der Wechsel zu regional verwandten Sendefrequenzen nur bei drohendem Programmverlust.

**- AUS** – Eine regional verwandte Sendefrequenz kann manuell eingestellt werden. Es erfolgt kein automatischer Wechsel.

**CD-MIX** - Hier stellen Sie das Geräteverhalten bei aktivierter Mix-Funktion ein (nur in Verbindung mit CD-Wechsler).

- **-** Stellen Sie **DISC** ein, wenn erst alle Titel der aktiven CD und dann alle Titel einer anderen CD in Zufallsreihenfolge abgespielt werden sollen.
- **-** Wählen Sie **MAG**AZIN, um alle Titel des gesamten Magazins in zufälliger Reihenfolge zu hören (nur in Verbindung mit CD-Wechsler).

**MUSIK/SPR**. - RDS-Sender haben die Möglichkeit, ein Signal zu senden, das bei Wortbeiträgen den Frequenzgang Ihres Radio Navigation System auf Sprachwiedergabe umschaltet; dabei werden z. B. die Höhen herabgesetzt. Die Sprachwiedergabe ist dadurch deutlicher und besser zu hören.

- **- AUTO**, der Frequenzgang der Sprachwiedergabe wird geändert, wenn das entsprechende Signal empfangen wird.
- **-** Wenn keine Anpassung des Frequenzganges gewünscht wird, wählen Sie **AUS**.

Beachten Sie bitte, daß diese Funktion noch nicht von allen RDS-Sendern unterstützt wird. Eine hörbare Verbesserung der Sprachqualität ist somit auch bei aktivierter Funktion nicht immer gewährleistet.

**TA** - Hier stellen Sie das Geräteverhalten bezüglich eingehender Verkehrsmeldungen ein.

- **-** Wählen Sie **EIN** damit alle eingehenden Verkehrsmeldungen wiedergegeben werden. Wenn TA eingeschaltet ist, können nur TP-Sender eingestellt werden.
- **-** Wählen Sie **AUS**, wenn Sie die Wiedergabe der Verkehrsmeldungen nicht wünschen.

#### **Setup-Lautstärke**

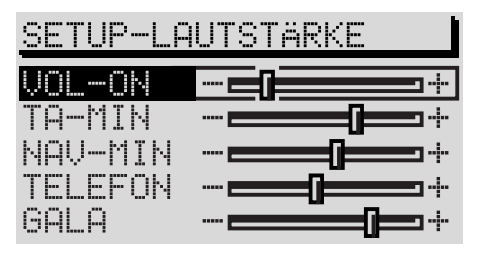

**VOL-ON** - Einstellung der Einschaltlautstärke des Systems. Verschieben Sie den Regler auf die gewünschte Lautstärke. Während des Einstellvorgangs wird die momentane Lautstärke mit geändert.

**Hinweis: Wenn die Einstellung für VOL-ON auf Max. gestellt wird, ist die Einschaltlautstärke extrem laut. Das könnte Schäden des Gehörs zur Folge haben.**

**TA-MIN** - Die Mindestlautstärke für Verkehrsfunkdurchsagen.

**NAV-MIN** - Hier können Sie die Mindestlautstärke der Sprachausgabe der Navigation wählen.

**Hinweis: Ist zum Zeitpunkt einer Verkehrsfunkdurchsage oder Sprachausgabe die Systemlautstärke höher als die TA-MIN bzw. NAV-MIN, so erfolgen diese in der Systemlautstärke**.

**TELEFON** - Wenn Ihr Fahrzeug mit einem Volkswagen Autotelefon-System ausgestattet ist, wird ein Anruf über das Radio Navigations System wiedergegeben. Wählen Sie hier die Lautstärke, mit der Ihr Gesprächspartner über das Lautsprechersystem zu hören sein soll.

**GALA** - Die Lautstärke Ihres Radio-Navigationssystems wird mit steigender Geschwindigkeit und somit höheren Außengeräuschen automatisch angehoben. Sie können hier den Grad der Anhebung einstellen.

#### **Setup-Makrotaste**

#### MAKROTASTF +21FLFHRUNG ONEN FNNPT ROUTENL ISTE 71EL E LETZTEL ALPH.ZIELSPEICHER

Sie können die Makrotaste (29) mit einer der folgenden Funktion belegen.

- **- ZIELFÜHRUNG** aktiviert die Zielführung, wenn bereits ein Ziel definiert ist.
- **ROUTENOPTIONEN** ruft das Menü zur Auswahl der Routenberechnung auf.
- **ROUTENLISTE** ruft die Routenliste während einer aktiven Zielführung auf

# *EINFÜHRUNG*

- **LETZTE ZIELE** zeigt den Inhalt des "letzte Ziele" Speichers der Navigation.
- **- ALPH. ZIELSPEICHER** ruft den alphabetisch sortierten Zielspeicher auf.
- **- GPS-STATUS** zeigt die Anzahl der momentan empfangenen GPS-Satelliten und die geographische Position an.
- **- ZEITINFO UMSCHAL**. ermöglicht die Umschaltung zwischen Ankunftszeit und Restfahrzeit im Info-Fenster.
- **- ORTUNG**, die Zielführung erfolgt unter Angabe der Himmelsrichtung, in der das Ziel liegt und ggf. dem Namen der befahrenen Straße.

Bei Aufruf des Menüs steht der Auswahlbalken auf **ZIELFÜHRUNG.** Die aktuelle Belegung der Makrotaste ist mit einem Pfeil markiert.

#### **Setup-Uhrzeit**

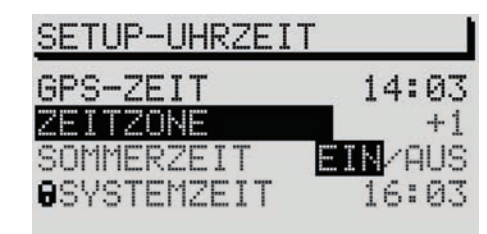

In diesem Menü werden die Einstellungen für die Systemzeit vorgenommen. Der Menüpunkt **GPS-ZEIT** kann nicht verstellt werden. Er dient zur Errechnung der Systemzeit bei GPS-Empfang. Wenn die GPS-Zeit verfügbar ist, kann die Systemzeit nicht manuell verstellt werden.

**ZEITZONE** - Hier können Sie die Abweichung der Zeitzone, in der Sie sich momentan befinden, zur Weltstandardzeit (UTC) eingeben.

Standardmäßig für Deutschland gilt der Wert +1, (Siehe Seite 64).

**SOMMERZEIT** - Wählen Sie **EIN**, wenn Sie sich in einem Land befinden, in dem die Sommerzeit zum Zeitpunkt der Einstellung gültig ist.

**SYSTEMZEIT** - Wählen Sie mit dem Menüknopf den Punkt **SYSTEMZEIT**, und bestätigen Sie. Sie können nun durch Drehen die Stunden verstellen. Um zu den Minuten zu wechseln, drücken Sie den Menüknopf (25), erneut. Stellen Sie die Minuten mit dem Menüknopf (25) ein, und verlassen Sie durch Drücken die Einstellung.

**Hinweis: Die Systemzeit kann nur verändert werden, wenn keine GPS-Zeit empfangbar ist.** 

**Die Zeitzone und die Sommerzeit muß manuell eingestellt werden.**

#### **Sprache/Language**

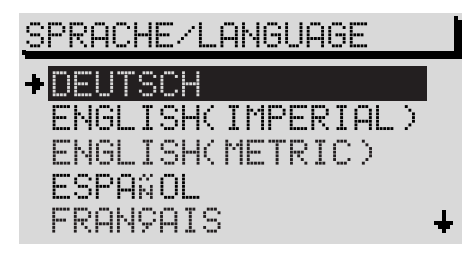

Sie können für die Inhalte der Displays und für die Sprachausgabe der Navigation zwischen verschiedenen Sprachen wählen.

Es stehen folgende Sprachen zur Verfügung:

- ČESKY,
- **DEUTSCH**
- ENGLISH (IMPERIAL), Maßangaben bezogen auf Yards,
- ENGLISH (METRIC), Maßangaben bezogen auf Meter,
- ESPAÑOL.
- FRANCAIS.
- ITALIANO.

#### **Werkseinstellung**

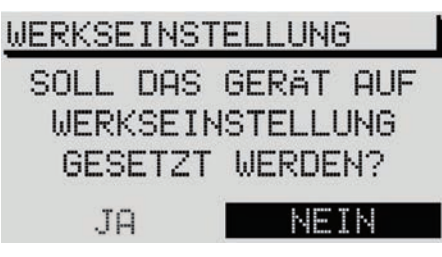

Hier können Sie alle Einstellungen der Setup-Menüs sowie die Klangeinstellungen auf die Werkseinstellung zurücksetzen. Ausgenommen davon sind die Spracheinstellungen und die Kalibrierung.

Wenn Sie im Setup-Grundmenü den Menüpunkt WERKSEINSTELLUNG auswählen und bestätigen, werden Sie aufgefordert, Ihre Wahl noch einmal zu bestätigen. Erst wenn Sie den Menüpunkt **JA** ausgewählt und bestätigt haben, erfolgt das Zurücksetzen auf die Werkseinstellungen. Das Radio-Navigationssystem schaltet sich kurz aus und wieder ein.

Wenn Sie das Gerät nicht zurücksetzen möchten, wählen Sie hier **NEIN**.

Bei eingelegter Navigations-CD besteht vorher die Möglichkeit, auch die gespeicherten Ziele zu löschen. Falls Sie diese Option wünschen, wählen Sie in diesem Abfrage-Menü den Punkt **JA** aus. Wenn Sie ein Löschen der gespeicherten Ziele nicht wünschen, wählen Sie hier **NEIN**.

#### **Diebstahlsicherung Anti-Diebstahl-Codierung**

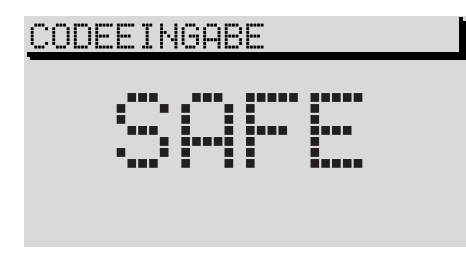

Die Anti-Diebstahl-Codierung Ihres Radio-Navigationssystems verhindert eine Inbetriebnahme des Systems nach einer Spannungsunterbrechung, z. B. während einer Fahrzeugreparatur oder nach Diebstahl.

Eine Code-Eingabe ist nach dem Abklemmen der Batterie, nach einer Trennung des Gerätes von der Bordspannung des Fahrzeugs und nach dem "Durchbrennen" der Sicherung nötig.

In solchen Fällen erscheint nach dem Einschalten **SAFE** auf dem Display.

Die Code-Nummer ist zusammen mit der Geräte-Nummer vorne in der Anleitung auf der Gerätekarte aufgeklebt.

Die Geräte-Karte ist unbedingt herauszutrennen und **außerhalb** des Fahrzeugs aufzubewahren.

**Hinweis: Der Code ist normalerweise im Kombiinstrument gespeichert. Dadurch wird das Radio-Navigationssystem automatisch dekodiert (Comfort-Kodierung). Eine manuelle Codeeingabe ist daher im Normalfall nicht nötig.**

#### **Anti-Diebstahl-Codierung aufheben**

# CODEEINGABE ţ

Die elektronische Sperre kann nur durch Eingabe der richtigen Code-Nummer aufgehoben werden.

Gehen Sie dazu wie folgt vor:

**•** Schalten Sie das Gerät ein.

Es erscheint **SAFE** im Display. Nach 2 Sek. wird die Eingabeaufforderung für die Code-Nummer aktiv. Es erscheint **1000** im Display.

- **•** Drücken Sie die Stationstaste 1 so oft, bis die erste Ziffer des Code im Display erscheint.
- **•** Stellen Sie die zweite Ziffer des Codes durch Drücken der Stationstaste 2 ein.
- **•** Drücken Sie für die dritte und vierte Ziffer die Stationstasten 3 bzw. 4.
- **•** Wenn der gesamte Code eingegeben wurde, drücken Sie den Menüknopf  $(25)$ , die Taste  $(1)$ oder die Taste für mindestens 2 Sekunden.

#### **Falsche Code-Nummer eingegeben**

Wird bei der Eingabe der Code-Nummer versehentlich ein falscher Code eingegeben und bestätigt, erscheint wieder **SAFE** im Display. Zunächst blinkend, dann dauernd. In der Statuszeile des Display erscheint der Schriftzug:

#### 1. **VERSUCH FALSCH**.

Die Code-Nummer kann nun erneut eingegeben werden.

Sollte die Code-Nummer ein zweites Mal falsch eingegeben werden, wird das Gerät für eine Stunde gesperrt. Erst nach Ablauf einer Stunde ist eine erneute Code-Eingabe möglich. Lassen Sie während dieser Zeit das Gerät eingeschaltet und den Zündschlüssel im Zündschloß stecken.

Nach einer Stunde ist eine neue Code-Eingabe möglich. Sollten wieder zwei ungültige Versuche unternommen werden, ist das Gerät wieder für eine Stunde gesperrt.

**Hinweis: Wenn Sie Ihre Gerätekarte verloren haben, wenden Sie sich bitte an Ihren Škoda Service.**

# **Gerät ein- und ausschalten**

#### **Gerät einschalten**

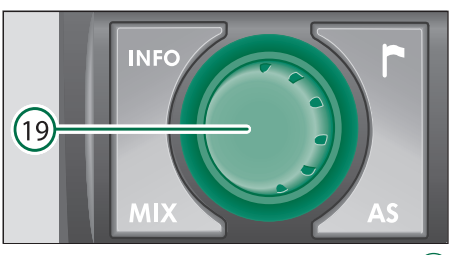

• Durch Drücken des Dreh-/Druckknopfes (19) wird das System eingeschaltet.

**Hinweis: Bleibt das Gerät nach dem Einschalten stumm und erscheint in der Anzeige "SAFE", dann beachten Sie bitte die Bedienungshinweise auf Seite 19.**

Es wird die Audioquelle bzw. der Navigationszustand (wenn die letzte Zielführung nicht länger als 30 Minuten zurücklag) aktiviert, die vor dem Ausschalten des Systems aktiv war.

Bei abgezogenem Zündschlüssel kann das Radio-Navigationssystem durch Drücken des linken Dreh-/ Druckknopfes (19) für ca. eine Stunde eingeschaltet werden. Das Gerät schaltet sich dann zum Schutz der Fahrzeugbatterie automatisch ab. Dieser Vorgang kann beliebig oft wiederholt werden.

Bei ausgeschaltetem Gerät und abgezogenem Zündschlüssel zeigt eine, nach kurzer Zeit blinkende Leuchtdiode an, daß es sich um ein Gerät mit aktivierter Diebstahlsicherung handelt.

#### **Gerät ausschalten**

Drücken Sie auf den linken Dreh-/Druckknopf  $(19)$ .

Die aktive Audioquelle und der Navigationsstatus werden gespeichert.

Wird bei eingeschaltetem System der Schlüssel aus dem Zündschloß gezogen, schaltet das System automatisch ab.

#### **Lautstärke einstellen**

Durch Drehen des linken Dreh-/Druckknopfes verändern Sie die Lautstärke der gerade aktiven Audioquelle.

Die Lautstärke der Navigationssprachausgabe kann während einer Durchsage durch Drehen des linken Dreh-/Druckknopfes (19) verändert werden.

**Hinweis: Durch Drücken der Taste INFO kann die Sprachausgabe wiederholt werden um die Lautstärke einzustellen.**

# **Radiobetrieb**

#### **Radiobetrieb mit RDS**

#### **RDS (Radio Data System)**

Die Funktion RDS (Radio Data System) ist beim Radio-Navigationssystem immer aktiv. Immer mehr UKW-Rundfunkanstalten strahlen zusätzlich zum Programm RDS-Informationen aus, die vom RDS-Empfänger empfangen und ausgewertet werden.

Zu diesen Informationen gehören u. a. der Sendername und der Verkehrsfunkstatus des eingestellten Senders.

#### **Alternativfrequenz**

Die Funktion Alternativfrequenz sorgt dafür, daß die am besten zu empfangende Frequenz des gewählten Senders automatisch eingestellt wird.

Die Rundfunkwiedergabe kann während des Suchvorganges nach der am besten zu empfangenden Frequenz sehr kurz stummgeschaltet sein.

Wenn keine Alternativfrequenz des eingestellten Senders gefunden werden kann und der Sender nicht mehr in zufriedenstellender Qualität empfangen wird, dann wählen Sie bitte einen anderen Sender.

#### **TMC (Traffic Message Channel)**

Einige Radiosender strahlen zusätzlich zu ihrem Programm regelmäßig digitale Verkehrsmeldungen über den Traffic Message Channel aus. Die Meldungen werden von Ihrem Navigationssystem empfangen und können für eine dynamische Zielführung verwendet werden (s. **Routenoptionen festlegen** S. 48 und **Staufunktion aufrufen** S. 58). Wenn ein Sender TMC zur Verfügung stellt, erscheint **TMC** im Statusbereich des Display. TMC-Sender können auf den Speicherebenen TC1 und TC2 gespeichert werden.

#### **RDS-Regional**

Bestimmte Programme der Rundfunkanstalten werden zu gewissen Zeiten in Regionalprogramme aufgeteilt. Beispielsweise bedient das 1. Programm des NDR Bereiche der nördlichen Bundesländer Schleswig-Holstein, Hamburg und Niedersachsen zeitweise mit Regionalprogrammen unterschiedlichen Inhalts.

Das Gerät versucht zunächst, nur Alternativfrequenzen des gewählten Senders einzustellen.

Wird die Qualität jedoch so schlecht, daß ein "Programmverlust" droht, akzeptiert das Gerät auch Frequenzen eines "verwandten" NDR 1-Senders. Da diese Sender zeitweise unterschiedliche Programme ausstrahlen, kann mit einem solchen Frequenzwechsel auch ein anderes Regionalprogramm hörbar werden.

#### **Wechsel zu regional verwandten Sendern**

(Grundsätzlich sind Senderwechsel nur zu demselben Programm vorgesehen). Bei schlechten Empfang kann jedoch eine automatische Umschaltung zu einer regional verwandten Programmkette erfolgen.

Im **SETUP-AUDIO** kann die Funktion **RDS REG** auf **AUTO** oder **AUS** gesetzt werden. Lesen Sie dazu auch das Kapitel **SETUP-AUDIO**, Seite 14.

**AUTO** – Bei Wahl dieser Einstellung erfolgt der Wechsel zu regional verwandten Sendefrequenzen nur bei drohendem Programmverlust.

**AUS** – Eine regional verwandte Sendefrequenz kann manuell eingestellt werden. Es erfolgt kein automatischer Wechsel.

#### **Radiobetrieb einschalten**

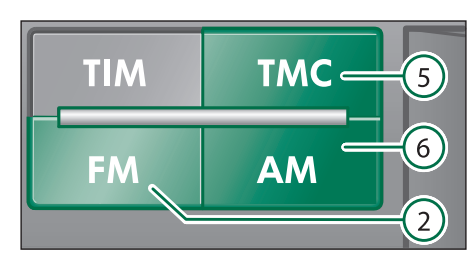

Um den Radiobetrieb einzuschalten, drücken Sie eine der nachfolgend beschriebenen Tasten, es wird die entsprechende Ebene bzw. der Wellenbereich aufgerufen. Es wird auf die zuletzt gewählte Ebene gewechselt. Der zuletzt eingestellte Sender wird, wenn empfangbar, wiedergegeben

- UKW (Ultrakurzwelle) in 2 Ebenen (FM1 und FM2)
- Um in den FM-Radiobetrieb zu gelangen, drücken Sie die Taste FM (2)
- TMC-Sender (Traffic Message Channel) in Speicherebene 1 und 2 (TC1 und TC2). Mit TMC empfängt Ihr Gerät digitale Verkehrsnachrichten, die von der Navigation für die dynamische Routenberechnung benötigt werden.
- Drücken Sie die Taste TMC  $(5)$ .
- MW (Mittelwelle) in 2 Ebenen (AM1 und AM2).
- Drücken Sie die Taste AM  $(6)$ .

**Hinweis: Wird von der FM-Ebene auf die TMC-Ebene oder umgekehrt gewechselt, wird der eingestellte Sender in die gewählte Ebene mit übernommen.**

#### **Sender einstellen**

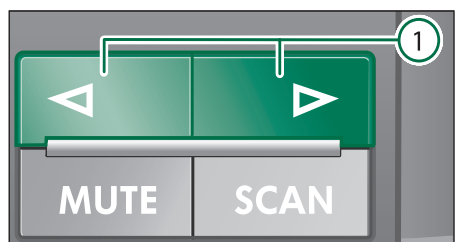

#### **Manuelle Senderabstimmung FM, TMC und AM**

• Drücken Sie kurz eine der Tasten  $\cap$ . um einen Sender manuell abzustimmen. Bei jedem Druck verändert sich die Frequenz in festen, vorgegebenen Schritten auf- bzw. abwärts.

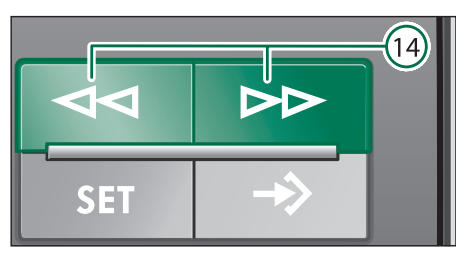

#### **Abruf der gespeicherten Sender**

Durch Drücken der Tasten (14) können Sie die Sender nacheinander aufrufen, die im Speicher abgelegt sind.

#### **Sender einstellen**

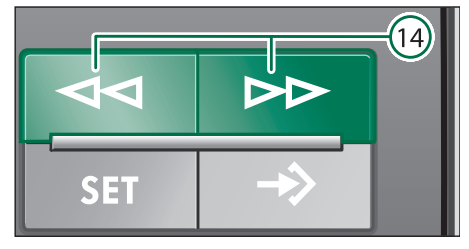

#### **Automatischer Sendersuchlauf AM**

• Drücken Sie eine der Tasten  $(14)$  für einen Sendersuchlauf abwärts bzw. für einen Sendersuchlauf aufwärts. Es wird automatisch der nächste bzw. vorherige Sender eingestellt und wiedergegeben.

Bei dem Gedrückthalten der Tasten (14) läuft der Sendersuchlauf bis zum nächsten Sender schnell weiter.

#### **Sender speichern und abrufen**

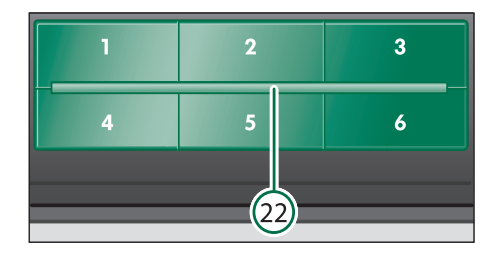

#### **Sender speichern**

Sie können in jedem Bereich (FM, TMC und AM) auf jeder Ebene sechs Sender speichern.

- Wählen Sie mit den Tasten FM $(2)$ , TMC $(5)$ oder AM  $\textcircled{\scriptsize{6}}$  den gewünschten Bereich und die Ebene.
- Stellen Sie einen Sender ein.

• Halten Sie die Stationstaste, auf der der Sender gespeichert werden soll, solange gedrückt, bis der Sender stummgeschaltet wird.

#### **Gespeicherte Sender abrufen**

Sie können alle gespeicherten Sender bei Bedarf auf Tastendruck wieder abrufen.

- Wählen Sie mit den Tasten FM $(2)$ , TMC $(5)$ oder AM  $\circled{\scriptstyle 6}$  den gewünschten Bereich und die Ebene.
- Die Stationstaste, unter der der Sender gespeichert ist, kurz drücken.

Ist ein gespeicherter FM-Sender nicht mehr empfangbar, und im **SETUP-AUDIO** (s. S. 14) die TA-Funktion aktiviert, erscheint nach dem Aufruf durch die Stationstaste **TP-SEEK**. Es wird ein Suchlauf gestartet und die Radiowiedergabe ist stummgeschaltet. Wenn kein TP-Sender empfangbar ist, ertönt ein Signalton und **NO TP** erscheint im Display.

• Schalten Sie die TA-Funktion aus (s. S. 15).

Ist ein gespeicherter TMC-Sender nicht mehr empfangbar, erscheint **TMC-SEEK** im Display.

Wenn keine TMC-Sender empfangbar sind, erscheint **NO TMC** im Display.

• Wählen Sie dann einen FM-Sender.

**Hinweis: Wenn keine TMC-Sender empfangen werden ist eine dynamische Zielführung nicht möglich, obwohl sich die Routenoption auf dynamisch setzen läßt.**

#### **Sender automatisch speichern**

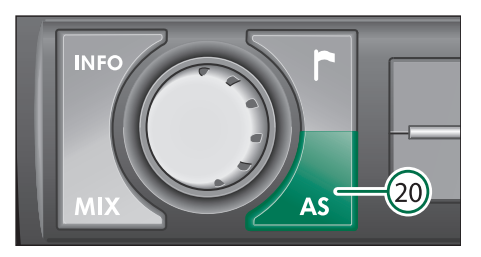

Mit der Funktion Autostore haben Sie die Möglichkeit, die sechs stärksten Sender eines gewählten Bereiches (FM, TMC oder AM) automatisch speichern zu lassen. Diese Funktion ist besonders auf Reisen nützlich.

• Wählen Sie die Speicherebene (FM, TMC oder AM), in der die Sender automatisch gespeichert werden sollen.

• Halten Sie die Taste AS 20 gedrückt, bis die automatische Speicherung beginnt und **A-STORE** im Statusbereich erscheint. Zusätzlich erscheint im Display-Vordergrund eine Fortschrittsanzeige in Prozent.

Die starken Sender werden automatisch auf Ebene 2 (FM2, TC2 bzw. AM2) des eingestellten Bereiches gespeichert. Die Reihenfolge der sortierten Sender hängt von deren Sendercode ab.

**Hinweis: Ein Autostore für TMC-Sender kann bis zu 10 Minuten dauern, da alle empfangbaren Sender auf ihre TMC-Fähigkeit überprüft werden. In dieser Zeit ist kein Radiobetrieb möglich.**

#### **Sender anspielen (Radio-Scan)**

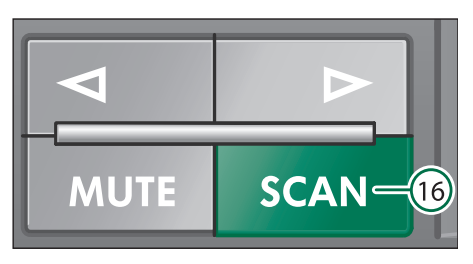

Sie können mit Radio-Scan alle empfangbaren Sender in jedem Bereich für fünf Sekunden anspielen lassen.

- Wählen Sie den Bereich, in dem Sie den Scan-Suchlauf durchführen möchten.
- Drücken Sie kurz die Taste SCAN (16).
- Drücken Sie die Taste SCAN  $(16)$  erneut, um einen angespielten Sender weiterzuhören.

Wenn Sie keinen Sender auswählen, wird der Scan-Suchlauf nach einem Frequenzdurchlauf erneut gestartet.

Beenden des Scan-Suchlaufes:

 $\bullet$  Drücken Sie die Taste SCAN  $(16)$ 

#### **Verkehrsfunkempfang**

Viele UKW-Sender strahlen regelmäßig für ihren Sendebereich aktuelle Verkehrsnachrichten aus.

Sender mit Verkehrsfunkdurchsagen strahlen zur Erkennung ein Signal aus, das von Ihrem RNS ausgewertet wird. Nach der Wahl eines Senders wird überprüft, ob Verkehrsmeldungen zur Verfügung gestellt werden.

Wenn der eingestellte Sender ein Verkehrsfunksender ist, erscheint **TP** (Traffic Program) in der Statuszeile des Radiomenüs.

**Hinweise: Verlassen Sie den Empfangsbereich des Senders, müssen Sie sich einen neuen Verkehrsfunksender suchen.**

**Hören Sie eine Audio-CD wird beim Verlassen des Empfangsbereiches des Verkehrsfunksenders der Suchlauf automatisch gestartet.**

#### **Verkehrsfunkdurchsagen hören**

Wenn die Durchsagebereitschaft Ihres Radio-Navigationssystems aktiviert ist, werden Ihnen Verkehrsfunkdurchsagen "durchgestellt". D. h., die Wiedergabe einer anderen Audioquelle, z. B. CD, wird unterbrochen und Sie hören die Verkehrsmeldung.

#### **Hinweis: Die Durchsagebereitschaft wird nur aktiviert, wenn im SETUP-AUDIO die TA-Funktion eingeschaltet wurde (s. Seite 14, 15).**

Gleichzeitig wird die Meldung im Traffic-Info-Memo (TIM) gespeichert. Nach Ende der Durchsage wird die ursprüngliche Audioquelle wieder aktiv.

Die Durchsage erfolgt mit einer festgelegten Mindestlautstärke **TA-MIN**. Diese wird im **SET-UP-LAUTSTÄRKE** eingestellt, siehe Seite 16.

Eine Lautstärkeveränderung während einer Durchsage ist mit dem linken Dreh-/Druckknopf jederzeit möglich.

#### **Aktuelle Durchsage abbrechen**

• Drücken Sie die Taste FM $(2)$ , während einer Durchsage kurz, so wird nur diese Meldung unterbrochen. Die Durchsagebereitschaft für weitere Verkehrsfunkdurchsagen bleibt erhalten.

#### **Traffic Information Memo (TIM)**

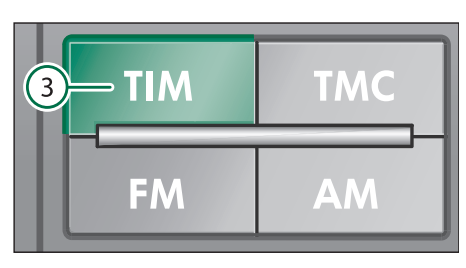

Mit Ihrem Radio Navigations System haben Sie die Möglichkeit, Verkehrsdurchsagen über einen Zeitraum von 2 bzw. 24 Std. aufzeichnen zu lassen. Es können bis zu neun Durchsagen mit einer Gesamtdauer von max. vier Minuten automatisch aufgezeichnet werden.

Während des Betriebes werden bei TP-Sendern immer Verkehrsfunkmeldungen aufgezeichnet, auch wenn durch Drücken der FM-Taste die Wiedergabe abgebrochen wird. Nur bei EON-Sendern, wie z. B. "NDR 4", wird dann auch die Aufzeichnung abgebrochen.

Bei ausgeschaltetem Gerät werden Durchsagen aufgezeichnet, wenn die Funktion TIM aktiviert ist.

Bei ausgeschaltetem Gerät werden Durchsagen aufgezeichnet, wenn die Funktion TIM aktiviert ist.

#### **24 Std. TIM-Bereitschaft aktivieren**

• Halten Sie bei ausgeschaltetem Gerät und gezogenem Zündschlüssel die Taste TIM (3) eine Sekunde lang gedrückt.

**Hinweis: Bei der 24 Std. TIM-Bereitschaft kommt es zu einer erhöhten Stromaufnahme über 24 Std. Dies kann zu Problemen mit der Batteriespannung (übermäßig starke Entladung der Batterie) führen, wenn das Fahrzeug nur kurze Strecken bewegt wird. In diesem Fall sollte die 24 Std. TIM-Bereitschaft nicht aktiviert werden.**

#### **2 Std. TIM-Bereitschaft aktivieren**

• Ziehen Sie bei eingeschalteten Gerät und stehendem Fahrzeug den Zündschlüssel ab.

Die Aufzeichnungsbereitschaft wird durch einschalten des Gerätes deaktiviert.

**Hinweis: Wenn der Speicher voll ist, wird die älteste Durchsage überschrieben. Ist eine Durchsage länger als vier Minuten, wird der Anfang überschrieben.**

#### **Aufgezeichnete Durchsagen abspielen**

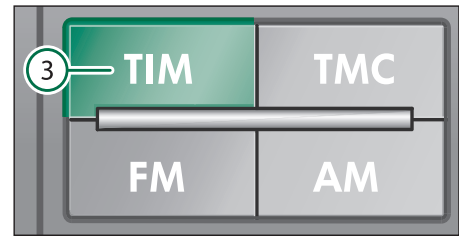

• Drücken Sie bei eingeschaltetem Gerät die Taste TIM $(3)$ .

Es erscheint das TIM-Display. Im Display-Vordergrund erscheint **TRACK** und die Nummer der zuletzt aufgezeichneten Durchsage. Die zuletzt aufgezeichnete Durchsage hat die höchste Nummer, die älteste die niedrigste. In der Statuszeile ist neben der Quellenanzeige die Zeit der Aufzeichnung angezeigt.

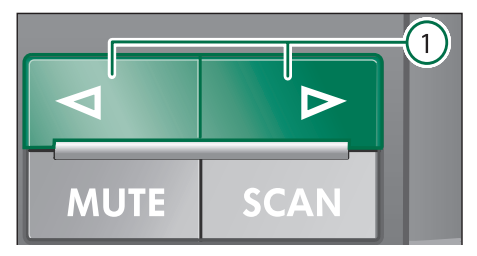

Wenn keine Durchsagen aufgezeichnet wurden, erscheint **NO MESSAGE** im Display-Vordergrund.

#### **Aufgezeichnete Durchsage wählen**

• Drücken Sie während der Wiedergabe einer aufgezeichneten Durchsage eine der Tasten , um die vorherige bzw. nächste Durchsage zu hören.

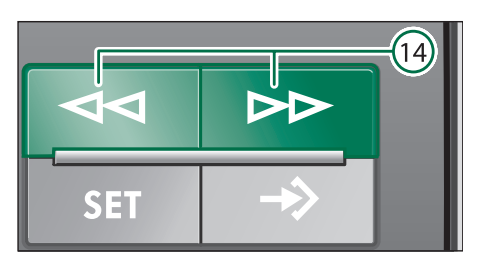

#### **Schneller Suchlauf, hörbar**

• Um Durchsagen schneller abzuspielen, drücken Sie während der Wiedergabe eine der Tasten  $(14)$ .

#### **Verkehrsmeldungen löschen**

Verkehrsmeldungen werden automatisch sechs Stunden nach Ende der Bereitschaft gelöscht.

#### **TIM-Funktion beenden**

• Drücken Sie erneut die Taste TIM  $(3)$ , um die TIM-Funktion zu beenden. Die Funktion wird automatisch nach Wiedergabe aller Durchsagen beendet.

**Hinweis: Wenn TIM aus dem Zielführungsmenü aufgerufen wurde, können Sie dieses durch drücken der Taste TIM wieder anzeigen lassen.**

#### **CD-Betrieb**

#### **Internes CD-Laufwerk**

Sie haben mit Ihrem Radio-Navigationssystem die Möglichkeit, Audio-CDs im internen Laufwerk abzuspielen. Darüber hinaus können Sie einen CD-Wechsler anschließen (Mehrausstattung, siehe Seite 30).

**Hinweis: CD-Betrieb im internen Laufwerk ist möglich, wenn die Navigation nicht aktiv ist oder wenn eine NO MAP - Zielführung arbeitet. Hierbei wird die Richtung und die Luftlinienentfernung zum Ziel angegeben.**

#### **Audio-CD einlegen (internes Laufwerk)**

Schieben Sie eine Audio-CD mit der bedruckten Seite nach oben in den CD-Schacht des Gerätes. Schieben Sie nur so weit, bis die CD automatisch eingezogen wird. Versuchen Sie nicht, die CD gewaltsam einzuschieben.

Nachdem die CD eingezogen wurde, schaltet das Radio-Navigationssystem automatisch auf CD-Wiedergabe um. Die Wiedergabe beginnt, systembedingt nach einigen Sekunden, mit dem ersten Titel der CD.

Im Vordergrund-Display erscheint **TRACK** und die aktuelle Titelnummer.

#### **CD-Betrieb starten (internes Laufwerk)**

• Wenn bereits eine CD eingelegt ist, drücken Sie die Taste CD :. Die Wiedergabe beginnt an der Stelle, an der sie zuletzt unterbrochen wurde. Ist die CD fertig abgespielt, beginnt die Wiedergabe von vorn.

#### **Hinweis: Ist ein CD-Wechsler angeschlossen,**  so wird durch Drücken der Taste CD (10) zu**erst dieser angewählt.**

#### **CD-Funktionen (internes Laufwerk)**

#### **Titel wählen**

• Für eine Titelwahl aufwärts drücken Sie die rechte Taste  $(1)$ . Um den vorherigen Titel zu hören, drücken Sie linke Taste  $(1)$ .

#### **Schneller Suchlauf (hörbar)**

• Um einen schnellen Suchlauf zu starten, halten Sie die linke Taste (14) ür rückwärts oder die rechte Taste (14) für vorwärts nach Bedarf gedrückt.

#### **Anspielen aller Titel einer CD (SCAN)**

Sie haben die Möglichkeit, alle Titel einer CD für 10 Sek. anspielen zu lassen.

• Drücken Sie die Taste SCAN  $(16)$ . Alle Titel werden in aufsteigender Reihenfolge kurz angespielt. In der Statuszeile des Displays erscheint der Schriftzug **SCAN**.

• Um einen Titel weiterzuhören, erneut die Taste (16) drücken.

#### **Alle Titel einer CD in Zufallsfolge hören**

Sie können alle Titel einer CD in zufälliger Reihenfolge spielen lassen.

- Starten Sie die Mix-Funktion durch Drücken der Taste MIX (18). In der Statuszeile des Displays erscheint **MIX**.
- Beenden Sie die Mix-Funktion mit der Taste . Der in der Reihenfolge nächste Titel wird gespielt.

#### **CD herausnehmen**

Drücken Sie die Taste  $(4)$ ; die CD wird in die Ausgabeposition gefahren. Entnehmen Sie die CD vorsichtig aus dem CD-Schacht.

#### **Beenden der CD-Funktion**

Um die CD-Funktion zu beenden,

• wählen Sie eine andere Audio-Funktion mit den Tasten  $(2)$ , TMC  $(5)$  oder AM  $(6)$  oder lassen Sie die CD auswerfen.

#### **CD-Wechsler-Betrieb (Mehrausstattung)**

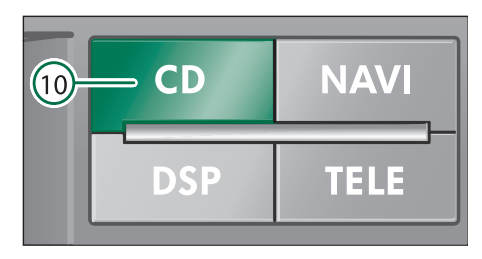

#### **CD-Wechsler-Betrieb einschalten**

• Drücken Sie bei eingeschaltetem Radio Navigation System die Taste CD (10).

Der CD-Wechsler-Betrieb beginnt. Es wird der zuletzt gespielte Titel der zuletzt gewählten CD wiedergegeben. Im Vordergrund-Display erscheint **TRACK** mit der Nummer des aktuellen Titels.

In der Statuszeile wird als Quelle CDC (CD-Changer) und die Nummer der aktuellen CD angezeigt.

Sollte kein CD-Magazin eingelegt sein, oder ist das CD-Magazin nicht vollständig eingeschoben, erscheint **NO MAG** im Display.

**Hinweis: Wenn kein CD-Wechsler angeschlos**sen ist, wird bei Betätigung der Taste (10) das **interne CD-Laufwerk aktiviert, sofern dort eine Audio-CD eingelegt ist.**

#### **CD wählen**

• Drücken Sie kurz eine der Stationstasten (22) . Die Nummerierung der Stationstasten 1 – 6 entspricht der Nummer der CD.

#### **Titel wählen**

- Drücken Sie kurz die rechte Taste  $(1)$  für die Titelwahl aufwärts. Der nächsthöhere Titel der aktuellen CD wird angespielt.
- Wenn Sie den vorherigen Titel hören möchten, drücken Sie die linke Taste  $(1)$ . innerhalb von 1 Sekunde zweimal. Drücken Sie die Taste  $(1)$  einmal, so beginnt der aktuelle Titel wieder von vorn.

#### **Schneller Suchlauf**

• Um einen schnellen Suchlauf (hörbar) zu starten, halten Sie die linke Taste  $(14)$  für rückwärts oder die rechte Taste (14) für vorwärts nach Bedarf gedrückt. Die CD wird hörbar mit mehrfacher Geschwindigkeit wiedergegeben.

#### **Alle Titel kurz anspielen lassen (SCAN)**

Sie haben die Möglichkeit, alle Titel für 10 Sek. anspielen zu lassen.

- Um die Scan-Funktion zu starten, drücken Sie die Taste SCAN (16).
- Drücken Sie die Taste SCAN (16) erneut, um die Funktion zu beenden.

#### **Alle Titel in Zufallsfolge hören (MIX)**

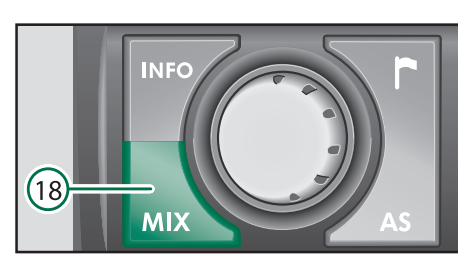

Sie können alle Titel in zufälliger Reihenfolge abspielen lassen.

Sie können zwischen der zufälligen Wiedergabe einer CD oder aller Titel eines Magazins wählen. Die Einstellungen hierzu werden im **SETUP-AUDIO** vorgenommen. Lesen Sie dazu **Setup-Audio**: **CD-MIX**, Seite 15.

• Drücken Sie die Taste MIX  $(18)$ : die Titel werden in zufälliger Reihenfolge abgespielt.

Beenden der Mix-Funktion:

• Um die Mix-Funktion zu beenden, drücken Sie erneut die Taste MIX (18).

#### **CD-Wechsler-Betrieb beenden**

Zum Beenden des CD-Wechsler-Betriebes

- wählen Sie eine andere Audioquelle oder
- lassen Sie das CD-Magazin mit der Taste Eject am CD-Wechsler herausfahren. Die Radioquelle wird aktiviert.

#### **Hinweise zu Audio CDs**

#### **CD-Kennzeichnung**

Achten Sie darauf, daß Sie nur Audio-CDs verwenden, die mit dem oben gezeigtem Symbol gekennzeichnet sind.

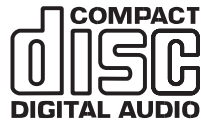

#### **Wiedergabesprünge**

Auf schlecht ausgebauten Straßen kann es während der CD-Wiedergabe zu Sprüngen in der Wiedergabe kommen.

In solchen Fällen sollten Sie die Wiedergabe abbrechen, bis wieder eine bessere Straße befahren wird.

#### **Kondensatbildung**

Bei Kälte und bei hoher Luftfeuchtigkeit, z. B. während oder nach Regenschauern, kann es auf der CD zu Feuchtigkeitsniederschlag (Kondensation) kommen. Dadurch kann eine Wiedergabe unmöglich werden oder es kommt zu Wiedergabesprüngen. In solchen Situationen entnehmen Sie die CD bzw. lassen die Schiebetür des CD-Wechslers geöffnet, bis die Feuchtigkeit entwichen ist.

#### **Reinigen von CDs**

Reinigen Sie CDs mit einem weichen, fusselfreien Tuch. Die CD dabei geradlinig von innen nach außen abwischen.

**Hinweis: Niemals Alkohol, Benzin, Terpentin-Ersatz oder Schallplattenreiniger zum Säubern von CDs verwenden.**

#### **Klangeinstellungen**

**Klang und Lautstärkeverteilung**

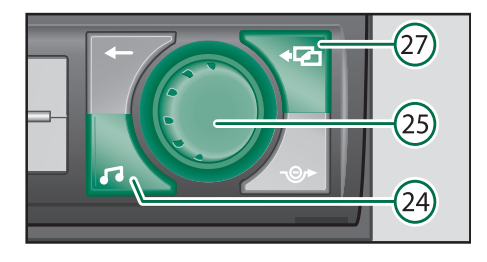

Im Klang-Menü können Sie die Höhen und Bässe sowie die Lautstärkeverteilung links/rechts (Balance) und vorne/hinten (Fader) einstellen.

Die Einstellungen für Bässe und Höhen können für jede Audioquelle einzeln vorgenommen und gespeichert werden, die Einstellungen der Lautstärkeverteilung, also Fader und Balance, sind für alle Quellen gültig.

Die Einstellungen zu Fader sind nur verfügbar, wenn auch Lautsprecher im Fahrzeugheck eingebaut sind.

- Drücken Sie die Taste  $(24)$ , um das Klang-Menü aufzurufen.
- Wählen Sie die zu verändernde Funktion (**BASS**, **HÖHEN**, **BALANCE** oder **FADER**) mit dem Menüknopf  $(25)$  aus.
- Stellen Sie den neuen Wert mit dem Menüknopf (25) ein.
- Speichern Sie durch Drücken des Menüknopfes (25) Durch Drücken der Taste  $\leftarrow$  (27) wird die Einstellung zurückgesetzt.
- Nachdem Sie alle Einstellungen vorgenommen haben, verlassen Sie das Klang-Menü durch Drücken der Taste  $\overline{P}$  (27) oder einer Audioquellen-Taste CD, FM, AM oder TMC.

#### **Navigation**

**Navigations-Grundmenü aufrufen**

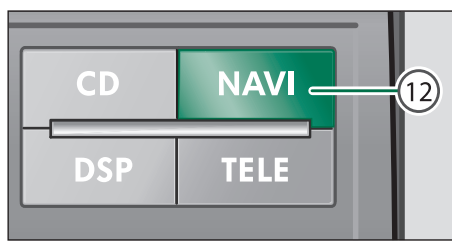

 $\bullet$  Drücken Sie die Taste NAVI  $(12)$ .

Wenn noch kein Ziel eingegeben ist, steht der Auswahlbalken auf dem Menüfeld **ORTUNG**.

Ist bereits ein Ziel eingegeben, steht der Auswahlbalken auf dem Menüfeld **ZIELFÜHRUNG**.

**Hinweis: Mit der Taste NAVI (12) können Sie aus allen Untermenüs, Listen und Darstellungsarten zum Navigations-Grundmenü zurückkehren.**

**Durch Drücken der Taste NAVI können Sie während einer aktiven Zielführung zwischen der Zielführung bzw. Ortung und dem Navigations-Grundmenü wechseln.**

**Folgemenüs aufrufen, Optionen auswählen**

• Markieren Sie zunächst das gewünschte Menüfeld mit dem Menüknopf $(25)$  und bestätigen Sie durch drücken.

#### **Navigations-Grundmenü**

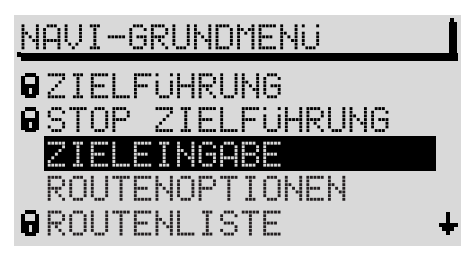

- **ZIELFÜHRUNG** (ab Seite 50). Nach Festlegung eines Zieles wird die Zielführung gestartet.
- **STOP ZIELFÜHRUNG** (Seite 54). Eine gestartete Routenführung wird beendet und das Navigations-Grundmenü angezeigt.
- **ZIELEINGABE** (ab Seite 35). Zieleingabe über Eingabe der Zieladresse oder aus dem Zielspeicher vornehmen.
- **ROUTENOPTIONEN** (ab Seite 48). Hier wird z. B. die dynamische Zielführung ausgewählt oder die Routenliste angezeigt.
- **ROUTENLISTE** (Seite 50). Die Routenliste wird berechnet und angezeigt.
- ORTUNG (Seite 54). Die Zielführung im Ortungsmodus ist eine Kompaßfunktion. Es wird die Nordrichtung und ggf. der Name der befahrenen Straße angezeigt.
- **ZIELSPEICHER** (ab Seite 55). Ziele im Zielspeicher ablegen, bearbeiten und löschen.
- **TOURENLISTE** (Seite 60). Ziele zu Touren zusammenfassen und abrufen.
- **REISEFÜHRER** (ab Seite 60). Reiseinformationen (z. B. Übernachtungspreis bei Hotels) zu Zielen einsehen und diese Ziele auswählen.
- **GPS-STATUS**. Die Anzahl der zur Zeit empfangenen GPS-Satelliten und der geographische Standort wird angezeigt.

**Hinweis: Nicht zur Verfügung stehende Menüpunkte werden mit einem Schloß gekennzeichnet.**

#### **Überblick Zieleingabe**

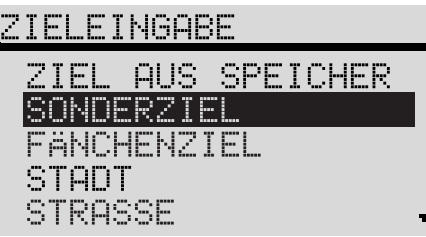

Das Zieleingabemenü rufen Sie direkt im Navigations-Grundmenü über das Menüfeld **ZIE-LEINGABE** auf.

Sie können nun über die Menüfelder zwischen folgenden Zieleingabemöglichkeiten wählen:

- **ZIEL AUS SPEICHER** (Speicher der letzten Ziele, Alphabetischer Zielspeicher und Zielspeicher nach eigener Sortierung), siehe Seite 43.
- **SONDERZIELE**, siehe Seite 41.
- **FÄNCHENZIEL**, siehe Seite 46.
- **STADT** (und Stadt-Untermenü), siehe Seite 36.
- **STRAßE** (und Kreuzung), siehe Seite 38.
- **ZENTRUM**, siehe Seite 40.

# *NAVIGATION*

# **Zieleingabe - Stadt Eine Stadt als Ziel auswählen**

# ZIELEINGABE

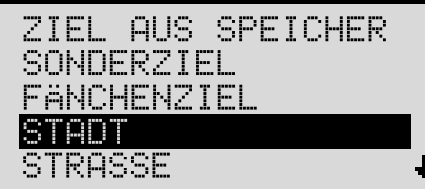

Sie können mit dem Menüfeld **STADT** zunächst die gewünschte Ortschaft auswählen und anschließend im Stadt-Untermenü das Ziel näher bestimmen.

Nutzen Sie dazu im Stadt-Untermenü die folgenden Menüfelder:

- Zieleingabe über Menüfeld **STRAßE**
- Zieleingabe über Menüfeld **ZENTRUM**

Menüfeld STADT anwählen

• Wählen Sie im Zieleingabemenü das Menüfeld **STADT** mit dem Menüknopf

#### **Der Editor**

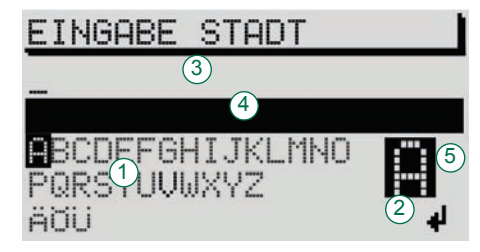

Mit Hilfe des Editors nehmen Sie alle alphanumerischen Eintragungen vor, die für die Navigation erforderlich sind.

Dazu gehören:

- Zieleingabe von z. B. Stadt- und Straßennamen,
- Eingabe eines Kurznamens bei der Ablage eines Zieles im Zielspeicher,
- Eingabe eines Positionsnamens für eine Fänchenziel.v

Das Editiermenü besteht aus:

- $\bullet$  dem Display  $\circ$  mit Buchstaben, Leerzeichen und Ziffern
- $\bullet$  dem Steuerfeld  $(2)$ ,
- dem Editierfeld mit Standardnamen oder der Eingabemarkierung  $(3)$ ,
- **e** einem Bereich mit einem Listeneintrag (Editierliste)  $(4)$  und
- $\odot$  der Lupe  $(5)$ , hier wird der momentan markierte Buchstabe vergrößert dargestellt.

Die Markierung im Display steht zunächst auf dem Buchstaben **A**.

**Hinweis: Es können nur auf der CD gespeicherte Namen eingegeben werden. Entsprechend werden Buchstaben im Display aus- und eingeblendet.**

#### **Stadtnamen eingeben**

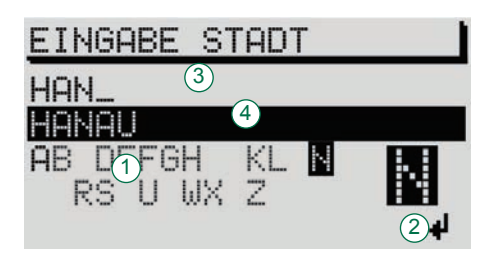

Geben Sie im Editierfeld  $\circled{3}$  die Anfangsbuchstaben des Namens der gewünschten Ortschaft ein. Mit jedem neuen Buchstaben wird der nächste passende Eintrag aus der Liste aufgerufen und in der Editierliste  $(4)$  angezeigt.

Sie haben so die Möglichkeit, auch ohne Eingabe des vollständigen Namens die gewünschte Ortschaft schnell auszuwählen.

• Markieren Sie dazu das gewünschte Zeichen mit dem Menüknopf (25) Dabei wird die Auswahlmarkierung auf das Zeichen bewegt. Das aktuelle Zeichen wird in der Lupe vergrößert dargestellt.

**Hinweis: Es können nur auf der CD gespeicherte Namen eingegeben werden. Entsprechend werden Buchstaben im Display**  $\bigcap$  **aus und eingeblendet.**

• Bestätigen Sie das Zeichen durch kurzen Druck auf den Menüknopf (25).

Das Zeichen wird im Editierfeld eingetragen. Gleichzeitig wandert die Eingabemarke eine Stelle nach rechts. Der nächste passende Eintrag wird in der Editierliste  $\left(4\right)$  eingetragen.

• Bei Bedarf weitere Buchstaben auswählen.

**Hinweis: Bei einer Fehleingabe können Sie die eingebenen Buchstaben löschen. Drücken Sie dazu die Taste ← 23.** 

#### **Liste aufrufen**

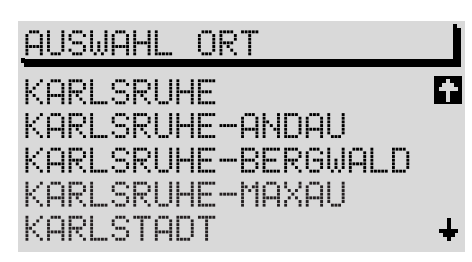

Mit Hilfe einer Liste wird die gewünschte Stadt als Ziel ausgewählt.

Sie haben zwei Möglichkeiten, die Liste über das Editiermenü aufzurufen:

- Drücken Sie den Menüknopf $(25)$  länger als 2 Sekunden oder
- wählen und bestätigen Sie mit dem Menüknopf  $(25)$  das Steuerfeld  $+$ .

**Hinweis: Ist der ausgewählte Stadtname mehrmals vorhanden, wird ein Untermenü aufgerufen, aus dem Sie anschließend den gewünschten Eintrag auswählen können.**

#### **Stadtnamen aus der Liste auswählen**

• Wählen und bestätigen Sie mit dem Menüknopf (25) den gewünschten Eintrag.

In der Liste blättern: Durch Drehung des Menüknopfes (25) den Auswahlbalken erst auf den Pfeil und dann über den ersten bzw. letzten Eintrag hinaus bewegen.

Seitenweise blättern Sie, indem Sie den Auswahlbalken auf den Pfeil bewegen und dann den Menüknopf 25) drücken.

Mit der Info-Taste  $(17)$  kann ein mit ... abgekürzter Listeneintrag vollständig angezeigt werden.

#### **Genaue Zielbestimmung**

# **ADRESSEINGABE**

STRASSE 7FNTRI IM ADRESSUMKREIS

Das Untermenü **ADRESSEINGABE** wird aufgerufen, wenn die Zielstadt bestimmt ist.

Hier können Sie Ihr Ziel näher bestimmen.

**STRAßE** – erlaubt die Auswahl einer Straße und nachfolgend einer Kreuzung, in Abhängigkeit der verwendeten CD-ROM (siehe CD-Buch).

- **ZENTRUM** erlaubt die Auswahl des Stadtzentrums der gewählten Ortschaft. Bei kleineren Städten dient dieser Menüpunkt zur Eingabe des Stadtzentrums, da eine Zieleingabe über STRAßE nur bedingt möglich ist.
- **ADRESSUMKREIS** erlaubt die Auswahl eines Zieles im Umkreis des zuletzt eingegebenen Zieles. Die Auswahl erfolgt über Rubriken, z. B. Autobahnanschluß oder Einkaufszentrum. Voraussetzung ist hierbei, daß die entsprechenden Daten auf Ihrer Navigations-CD vorhanden sind. Ziele im Adressumkreis können auch außerhalb des eingegebenen Zieles liegen, z. B. ein Einkaufszentrum vor einer Stadt. Die Angabe der möglichen Ziele im Adressumkreis erfolgt mit Angabe der Entfernung zum Ziel.

#### **Eine Straße als Ziel auswählen Zieleingabe - Straße - Kreuzung**

## <u>ADRESSEINAARE</u>

STROSSE ZENTRUM ADRESSUMKREIS

Sie können mit dem Menüfeld **STRAßE** die gewünschte Straße auswählen und anschließend im Straßen-Untermenü die Zieladresse näher bestimmen.

#### **Menüfeld STRASSE anwählen**

• Markieren und bestätigen Sie im Zieleingabemenü oder im Folgemenü zur Stadteingabe das Menüfeld STRAßE mit dem Menüknopf

Nachfolgend wird aufgerufen:

- Eine Straßenliste (bei höchstens 20 digitalisierten Straßen im Zielort) oder
- bei mehr als 20 Einträgen, das Editiermenü.

#### **Straßennamen im Editiermenü eingeben**

- Geben Sie im Editiermenü den Straßennamen im Editierfeld ein.
- Rufen Sie anschließend die Liste durch langen Druck auf den Menüknopf (25) auf oder
- markieren und bestätigen Sie mit dem Menüknopf  $(25)$  das Steuerfeld  $\ddagger$ .

#### **Straße aus Liste auswählen**

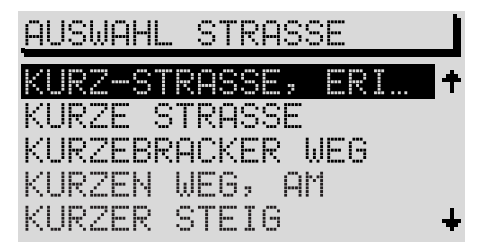

Blättern Sie innerhalb der Liste, indem Sie den Auswahlbalken über den letzten Eintrag (vorwärts blättern) oder den ersten Eintrag hinaus (zurück blättern) bewegen.

• Markieren und bestätigen Sie mit dem Menüknopf (25) den gewünschten Eintrag.

Das Straßen-Untermenü wird aufgerufen.

**Hinweis: Wenn der ausgewählte Straßenname in einer Stadt mehrmals vorhanden ist, wird ein Untermenü aufgerufen aus dem dann der gewünschte Eintrag ausgewählt wird.**

Ein langer Straßenname kann mehrfach abgespeichert sein, um die Suche zu erleichtern  $\overline{z}$ . B.:

RAABE-WEG, WILHELM-WILHELM-RAABE-WEG

#### **Eine Kreuzung als Ziel auswählen**

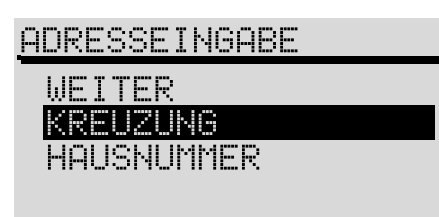

Im Straßen-Untermenü können Sie die Zieladresse näher bestimmen:

- **KREUZUNG** ruft das Editiermenü/ die Liste zur Auswahl einer Kreuzung auf.
- **HAUSNUMMER** das Editiermenü/ die Liste zur Auswahl einer Hausnummer oder eines Hausnummernabschnittes wird aufgerufen.

**Hinweis: Wenn das Menüfeld Hausnummer nicht markierbar ist, sind keine Daten zu Hausnummern vorhanden.**

**WEITER** – die Adresseingabe wird beendet, das Navigations-Grundmenü wird aufgerufen.

Wenn Sie **WEITER** betätigt haben, ist die Zieleingabe an dieser Stelle beendet. Sie können die Zielführung zu der eingegebenen Straße starten, siehe Seite 50.

# **Zieleingabe - Zentrum Stadtzentrum (Stadtteil) auswählen**

# **ADRESSEINGABE** STRASSE ZENTRUM **ADRESSUMKREIS**

Mit dem Menüpunkt **ZENTRUM** können Sie bei Großstädten das Zentrum eines Stadtteiles als Ziel eingeben.

**Hinweis: Bei kleineren Städten dient dieser Menüpunkt zur Eingabe des Stadtzentrums, da eine Zieleingabe über Straße vom Datenbestand der CD abhängig ist.**

Bei Großstädten können Sie über den Menüpunkt **ZENTRUM** direkt einzelne Stadtteilzentren/ Ortsteile auswählen.

#### **Menüfeld ZENTRUM anwählen**

• Markieren und bestätigen Sie im Zieleingabemenü das Menüfeld **ZENTRUM** mit dem Menüknopf (25)

Nachfolgend wird aufgerufen:

- Die Liste (bei höchstens 20 möglichen Zentren) oder
- das Editiermenü.

**Zentrum auswählen**

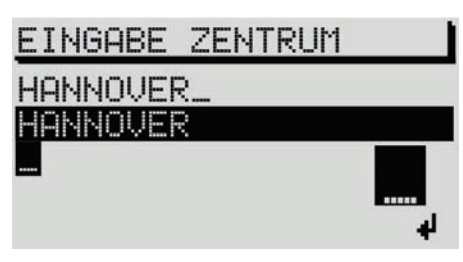

- Geben Sie den Namen des gewünschten Stadtzentrums im Editierfeld ein oder bestätigen Sie einen vorhandenen Eintrag.
- Rufen Sie anschließend die Liste auf.
- Markieren und bestätigen Sie das gewünschte Stadtzentrum mit dem Menüknopf (25) in der Liste.

Anschließend wird das Navigations-Grundmenü aufgerufen.

Sie können nun die Zielführung beginnen, siehe Seite 50.

**Hinweise: Bei Großstädten werden in der Liste auch Stadtteile angezeigt.**

**Ist der ausgewählte Stadtname (oder Stadtteilname) mehrmals vorhanden, wird ein Untermenü aufgerufen, aus dem Sie dann den gewünschten Eintrag auswählen können.**

#### **Zieleingabe - Sonderziele Sonderziele eingeben**

# SONDERZIEL

**NRTSLMKREIS** NRFRRFGION. **ZIELE** ANRESSUMKREIS STANDORTSUMKREIS

Bei Wahl des Menüfeldes **SONDERZIEL** im Zieleingabemenü können Sie weitere Ziele eingeben.

**Sonderziele** sind:

#### Ziele im **ORTSUMKREIS**

Hier können Sie sich Sonderziele z. B. Parkplätze im Zielort anzeigen lassen und auswählen.

#### **ÜBERREGIONALE ZIELE**

Das Sonderziel überregionale Ziele ist keinem zuvor berechneten Ziel zugeordnet. Sie können mit der Funktion z. B. einen Autobahnservice oder einen Flughafen direkt als Ziel definieren und eine Zielführung dorthin starten.

#### Ziele im **ADRESSUMKREIS**

Dieses Sonderziel bezieht sich auf ein zuvor ausgewähltes Fahrtziel. Diese Funktion können Sie nutzen, um z. B. die Parkplatzsuche in einer unbekannten Großstadt zu erleichtern.

 Ziele im Umkreis der Fahrzeugposition (**STANDORTUMKREIS**).

Dieser Sonderzieltyp bezieht sich auf die Umgebung der aktuellen Fahrzeugposition. Er ist gut geeignet, um einen Zwischenhalt zu planen, z. B. um die nächste Tankstelle anzufahren. Bei Bedarf können Sie auch den nächsten Škoda Service schnell und bequem finden.

• Markieren und bestätigen Sie das gewünschte Sonderziel mit dem Menüknopf  $(25)$ .

Die weitere Zieleingabe erfolgt über Rubriken, die in alphabetischer Reihenfolge abgelegt sind. Für die einzelnen Sonderziele werden Ihnen teilweise unterschiedliche Rubriken zur Auswahl angeboten.

**Rubriken** sind z. B.:

- Autobahnservice
- Škoda-Betrieb.

Rubriken, zu denen keine Daten vorliegen, werden in der Regel nicht angezeigt. Nach Auswahl der Rubrik können Sie das ge-

wünschte Ziel über das Editiermenü und die Liste bestimmen.

#### **Rubrik auswählen**

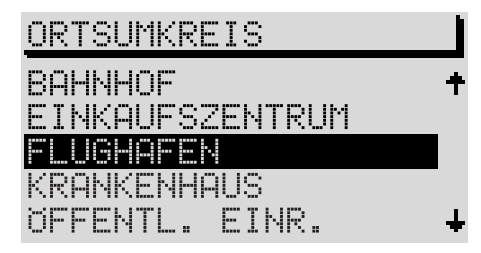

• Markieren und bestätigen Sie den gewünschten Eintrag mit dem Menüknopf $(25)$ .

Zur gewählten Rubrik wird eine Liste aufgerufen.

**Hinweis: Bei mehr als 20 Einträgen zu einer Rubrik wird zunächst das Editiermenü aufgerufen. Geben Sie hier den gewünschten Namen oder Anfangsbuchstaben ein und rufen Sie anschließend die Liste auf.**

**Eintrag aus der Liste auswählen**

# **BAHNHOF**

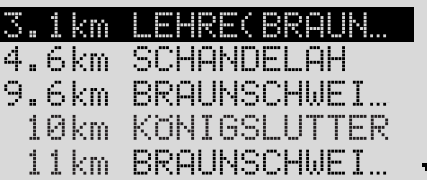

• Wählen Sie den gewünschten Eintrag aus der Liste aus, indem Sie ihn mit dem Menüknopf (25) markieren und bestätigen.

Anschließend wird das Navigations-Grundmenü aufgerufen.

Sie können nun die Zielführung beginnen, siehe Seite 50.

**Hinweis: Den vollen Eintrag zu mit Fortsetzungspunkten gekennzeichneten Listeneinträgen können Sie sich mit der INFO-Taste anzeigen lassen.**

**Markieren Sie dazu den entsprechenden Eintrag mit dem Menüknopf und drücken Sie die**   $INFO-Taske$   $(17)$ .

**Durch Drehen des Menüknopfes können Sie weitere Informationen abrufen.**

#### **Zieleingabe - Aus Zielspeicher**

#### **Ziel aus dem Zielspeicher eingeben**

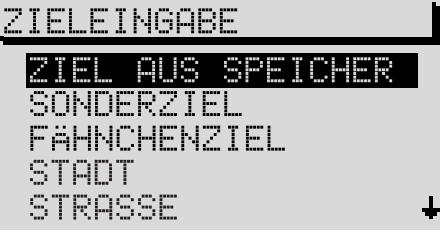

#### **Zieleingabemenü aufrufen**

Rufen Sie das Zieleingabemenü auf, indem Sie im Navigations-Grundmenü das Menüfeld **ZIE-LEINGABE** mit dem Menüknopf (25) markieren und bestätigen.

#### **Menüfeld ZIEL Aus speicher anwählen**

Bei Aufruf des Zieleingabemenüs steht der Auswahlbalken auf dem Menüfeld **ZIEL AUS SPEICHER.**

• Bestätigen Sie das Menüfeld durch Druck auf den Menüknopf (25).

Ein Untermenü wird aufgerufen.

#### **Speicher auswählen**

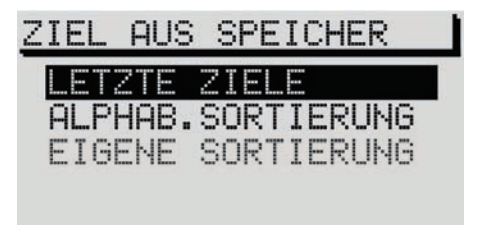

• Wählen und bestätigen Sie im Untermenü mit dem Menüknopf (25) den gewünschten Speicher.

Sie können wählen zwischen:

- **LETZTE ZIELE**, hier sind die letzten 10 Ziele der Navigation gespeichert, wenn diese Option im **SETUP NAVIGATION** (S. 14) gewählt ist.
- **ALPHAB. SORTIERUNG**
- **EIGENE SORTIERUNG**.

#### **Gespeichertes Ziel auswählen**

- Wählen Sie einen der oben genannten Speicher mit dem Menüknopf 25) Im Menü-Titel steht der Name des gewählten Speichers.
- Markieren Sie den gewünschten Eintrag mit dem Menüknopf $(25)$ .
- Übernehmen Sie das Ziel durch langen Druck auf den Menüknopf (25) für die Zielführung.

Anschließend wird das Navigations-Grundmenü aufgerufen. Das gewählte Ziel ist aktiv.

Sie können nun die Zielführung beginnen, siehe Seite 50.

#### **Ein Ziel im Zielspeichermenü ablegen**

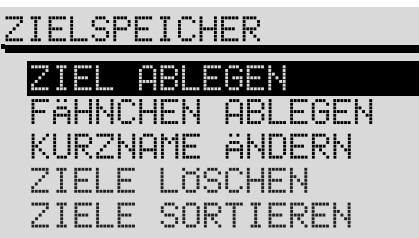

Ein Ziel kann zunächst im Zielspeicher abgelegt werden, damit es für eine spätere Zieleingabe nutzbar ist.

Ein Ziel wird im **ZIELSPEICHER** abgespeichert.

Sie können einem Ziel einen Kurznamen (z. B. einen Vornamen) geben. Das erleichtert Ihnen das spätere Wiedererkennen des Zieleintrages im Zielspeicher.

Das Zielspeichermenü rufen Sie direkt im Navigations-Grundmenü über das Menüfeld **ZIEL-SPEICHER** auf.

Die Ziele können entweder in der Reihenfolge ihrer Eingabe oder alphabetisch sortiert zur erneuten Zieleingabe angezeigt werden. Die Reihenfolge der Anzeige können Sie jederzeit umsortieren.

Zur Zieleingabe aus dem Zielspeicher steht auch ein Speicher **LETZTE ZIELE** zur Verfügung. Hier werden die letzten 10 Ziele der Zielführung automatisch gespeichert.

**Hinweis: Wenn der Zielspeicher keine weiteren Ziele mehr aufnehmen kann, erscheint der Hinweis "Der Zielspeicher ist belegt". Sie müssen dann ein oder mehrere Ziele löschen.**

#### **Ein Ziel im Speicher ablegen**

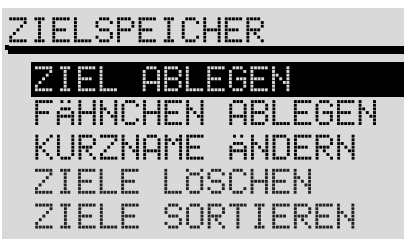

Mit der Funktion **ZIEL ABLEGEN** können Sie das aktuelle Ziel im Zielspeicher ablegen.

• Bestätigen Sie das Menüfeld **ZIEL ABLEGEN** mit dem Menüknopf (25).

Das Editiermenü zur Eingabe eines Kurznamens wird aufgerufen.

#### **Kurznamen eingeben**

- Geben Sie im Editierfeld den Kurznamen (z. B. ZUHAUSE) ein.
- Bestätigen Sie den eingegebenen Kurznamen durch langen Druck auf den Menüknopf oder
- markieren und bestätigen Sie mit dem Menüknopf  $(25)$  das Steuerfeld  $\ddagger$ .

Das Ziel ist nun mit dem Kurznamen im Zielspeicher abgespeichert.

Wenn kein Kurzname eingegeben werden soll, können Sie das Menü durch Drücken des Menüknopf (25) ohne Zeicheneingabe verlassen.

#### **Ziele im Speicher selbst sortieren**

# ZIELSPEICHER

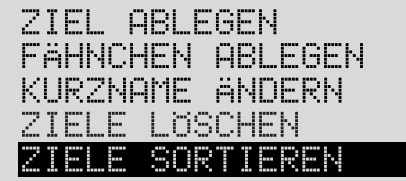

Wenn Sie einige Ziele häufig benutzen wollen, ist es vorteilhaft, sie nach eigenen Kriterien sortiert abzuspeichern

• Bestätigen Sie dazu das Menüfeld **ZIELE SORTIEREN** mit dem Menüknopf (25).

Der Speicher der Ziele nach eigener Sortierung wird angezeigt.

• Markieren und bestätigen Sie das zu verschiebende Ziel mit dem Menüknopf (25).

Der gewählte Eintrag wird durch eine Verschieb emarkierung gekennzeichnet.

- Verschieben Sie das markierte Ziel durch Drehen des Menüknopfes (25) an die gewünschte Position.
- Bestätigen Sie die neue Position mit dem Menüknopf (25).

#### **Fähnchenziel setzen Zieleingabe - Zum Fähnchenziel**

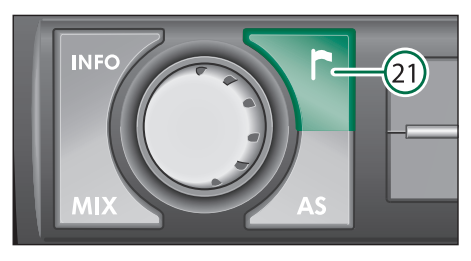

Ein Fähnchenziel ist die aktuelle Fahrzeugposition, die Sie während der Fahrt bei aktiver Zielführung oder Ortung mit der Taste Fähnchenziel  $(21)$  gesetzt haben. Bedingung ist, daß eine Navigations-CD eingelegt ist. Dieses Ziel kann z. B. ein interessantes Geschäft sein, das Sie zu einem späteren Zeitpunkt aufsuchen wollen.

• Drücken Sie die Taste Fähnchenziel  $(21)$ .

**Hinweis: Sie sollten ein Fähnchenziel nur dann setzen, wenn der Name der befahrenen Strasse im Display angezeigt wird. Andernfalls kann es vorkommen, daß das Fähnchenziel nicht angefahren werden kann.**

Zur Bestätigung erscheint **FÄHNCHEN GE-SETZT** mit der Uhrzeit im Display.

Sie können Fähnchenziele sofort nach dem Setzen im Zielspeicher ablegen und mit einem Kurznamen versehen. Wenn das Fähnchenziel im Zielspeicher abgelegt wurde, kann es für die spätere Zielführung verwendet werden.

• Wählen Sie **KURZNAME**, um das Fähnchenziel sofort mit einem Kurznamen zu speichern

oder

• wählen Sie **ZURÜCK**. Das letzte Fähnchenziel im Speicher wird überschrieben.

#### **Fähnchenziel ablegen**

# **ZIELSPEICHER**

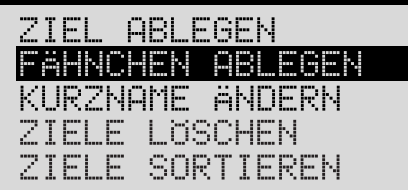

Sie können das gesetzte Fähnchenziel dauerhaft im Zielspeicher ablegen.

- Rufen Sie das Zielspeichermenü auf, indem Sie im Navi-Grundmenü das Menüfeld **ZIELSPEICHER** markieren und bestätigen.
- Markieren und bestätigen Sie das Menüfeld **FÄHNCHEN ABLEGEN** mit dem Menüknopf  $(25)$ .

Nachfolgend wird das Editiermenü zur Eingabe eines Kurznamens für das Fähnchenziel aufgerufen.

#### **Fähnchenziel benennen**

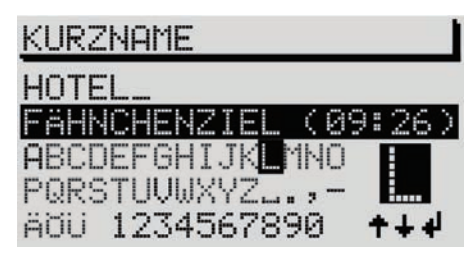

Im Editiermenü können Sie entweder den Standardnamen **FÄHNCHENZIEL (UHRZEIT)** übernehmen oder einen eigenen Positionsnamen vergeben.

#### **Standardnamen übernehmen:**

• Bestätigen Sie die Eintragung **FÄHNCHEN-ZIEL** (**UHRZEIT**) durch langen Druck (länger als  $2$  Sekunden) auf den Menüknopf  $(25)$ .

#### **Eigenen Positionsnamen eingeben:**

- Geben Sie mit Hilfe des Editiermenüs einen Positionsnamen ein. Der Standardname wird bei Eingabe des ersten Zeichens gelöscht.
- Bestätigen Sie die Eintragung mit dem Menüknopf (25).

Das Fähnchenziel ist mit dem gewählten Namen im Zielspeicher abgelegt.

**Hinweis: Über die 2 Steuerfelder , können Sie bei Bedarf die Sonderzeichen im Editor umschalten.**

#### **Fähnchenziel als Ziel auswählen**

#### **ZIELEINGARE** AUS SPEICHER 21EL 1 SONDERZIEL HFNZ 91 HU 11 STROSSE

#### **Zieleingabemenü aufrufen**

Rufen Sie das Zieleingabemenü auf. Markieren Sie dazu im Navigations-Grundmenü das Menüfeld **ZIELEINGABE** mit dem Menüknopf (25) und bestätigen Sie es.

#### **Menüfeld Fänchenziel auswählen**

• Markieren und bestätigen Sie im Zieleingabemenü das Menüfeld **FÄNCHENZIEL** mit dem Menüknopf $(25)$ .

Anschließend erscheint das Navigations-Grundmenü und die Zielführung zum Fähnchenziel kann gestartet werden.

Sie können nun die Zielführung beginnen, siehe Seite 50.

**Hinweis: Es befindet sich nur ein Ziel im Fähnchenspeicher. Außer dem letzten Fähnchenziel werden alle vorher erzeugten Fähnchen mit Druck auf die Taste Fähnchenziel gelöscht, wenn sie nicht im alphabetischem Speicher abgelegt wurden.**

#### **Routenoptionen Route planen**

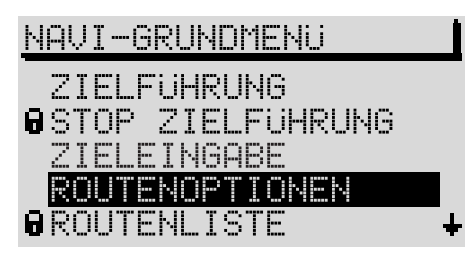

Nach Eingabe eines Zieles können Sie über das Menüfeld **ROUTENOPTIONEN** im Navigations-Grundmenü die Route planen.

Das Menüfeld erscheint, wenn Sie den Menüknopf $(25)$  nach links drehen.

#### **Routenoptionen anwählen**

• Markieren und bestätigen Sie im Navigations-Grundmenü das Menüfeld **ROUTENOPTIONEN** mit dem Menüknopf  $(25)$ .

Nachfolgend wird das Menü zur Festlegung der Routenoptionen aufgerufen.

#### **Routenoptionen festlegen**

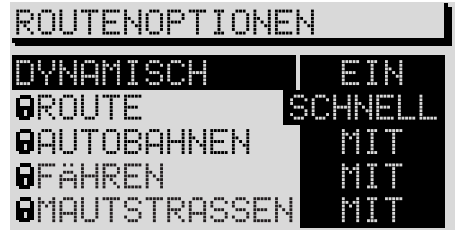

- Markieren Sie die gewünschte Option mit dem Menüknopf (25).
- Wählen Sie eine andere Einstellung, indem Sie den Menüknopf (25) drücken.

**DYNAMISCH** – Wählen Sie hier **EIN**, erfolgt die Routenberechnung unter Berücksichtigung der aktuellen Verkehrslage. Die Menüpunkte **ROU-TE**, **AUTOBAHNEN**, **FÄHREN** und **MAUTSTRAßEN** sind dann durch ein Schloß markiert und nicht anwählbar.

**ROUTE** – Hier können Sie auswählen, ob die schnelle oder kurze Route berechnet werden soll.

**AUTOBAHNEN** – Wählen Sie hier aus, ob Sie Autobahnen befahren oder meiden wollen.

**FÄHREN** – Wählen Sie hier aus, ob Sie Fähren nutzen oder meiden wollen.

**MAUTSTRAßEN** – Wählen Sie hier aus, ob Sie gebührenpflichtige Strassen befahren oder meiden wollen.

**Hinweise: Es kann aus örtlichen oder Optimierungsgründen vorkommen, daß eine Route mit einer Option berechnet wurde, obwohl diese als "Meiden" markiert wurde.**

**Die gewählte Routenoption wird in der Zielführungsmaske durch folgendes Symbol dargestellt:**

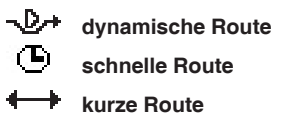

#### **Routenoptionen verlassen**

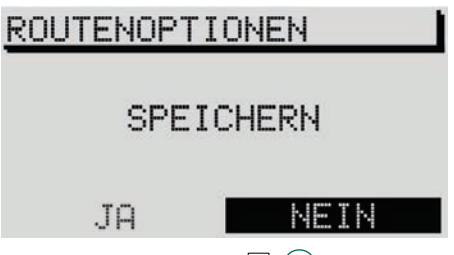

• Drücken Sie die Taste  $\overline{2}$  (27) um das Menü Routenoptionen wieder zu verlassen.

Sie haben jetzt die Möglichkeit, die gewählten Routenoptionen als Standardwert abzuspeichern.

• Wählen Sie das Menüfeld **JA** und bestätigen Sie es durch Druck auf den Menüknopf (25).

**Hinweise: Die gewählten Optionen gelten für jede Zielführung.**

**Haben Sie das Menüfeld NEIN gewählt und**  mit dem Menüknopf (25) bestätigt, wird nur die **aktuelle Routenberechnung mit den gewählten Optionen berechnet.**

**Nach der Zielführung oder dem Ablauf der Bereitschaftszeit gelten wieder die abgespeicherten Routenoptionen.**

#### **Routenliste berechnen**

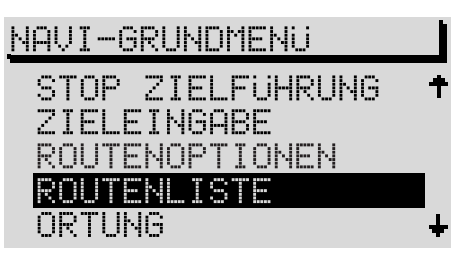

• Wählen Sie das Menüfeld **ROUTENLISTE** aus dem Navigations-Grundmenü und bestätigen Sie es durch Druck auf den Menüknopf  $(25)$ .

**Hinweis: Ist die Zielführung aktiv, drücken Sie die Taste NAVI** (12) **oder die Taste**  $\overline{22}$  **(27)** um in **das Navigations-Grundmenü zu gelangen.**

Je nach Länge der Route kann der Berechnungsvorgang einige Sekunden dauern. Danach wird die Routenliste angezeigt.

Die Routenliste bleibt dauerhaft auf dem Bildschirm, ist aber nicht dynamisch. D. h. sie paßt sich nicht selbst an die gefahrene Strecke während der Fahrt an.

Die Einträge werden mit Entfernungsangaben dargestellt. Bei Änderung der Fahrtroute muß die Routenliste neu berechnet werden. In der Liste sind die zu befahrenden Streckenabschnitte mit der entsprechenden Längenangabe dargestellt.

**Hinweis: Wenn keine Routenliste berechnet werden kann, erscheint ein entsprechender Hinweis im Display.**

#### **Routenliste verlassen**

Drücken Sie die Taste •  $\sqrt{27}$  – das Navigations-Grundmenü erscheint.

#### **Zielführung Zielführung starten**

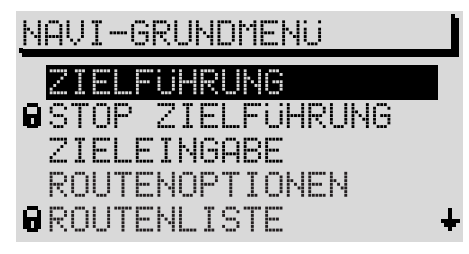

Nach der Zieleingabe und evtl. Festlegung der Routenoptionen können Sie die Zielführung durch Bestätigung des Menüfeldes **ZIELFÜH-RUNG** im Navigations-Grundmenü beginnen.

Danach wird die Zielführungsmaske aufgerufen.

#### **Informations-Darstellung**

Die Informations-Darstellung zeigt Ihnen die Entfernung zum Fahrtziel und die geschätzte Ankunftszeit am Fahrtziel, die Fahrtrichtungsdarstellung und den Entfernungsbalken zur Kreuzung/Abzweigung.

Wenn im Menü **Setup-Navigation** (siehe Seite 14) die Option **FAHRSYMBOLE**: **EIN** eingestellt ist, erscheinen die optischen Fahrempfehlungen im Display des Radio-Navigationssystems und im Kombiinstrument. Ist die Option **FAHRSYM-BOLE**: **AUS** gewählt, erscheinen die optischen Fahrempfehlungen nur im Display des Kombiinstruments. Im Display des Radio-Navigationssystems erscheint dann die Zielinformation. Wenn kein Display im Kombiinstrument vorhanden ist, und **FAHRSYMBOLE: AUS** eingestellt ist, erfolgt die Zielführung nur mit der Sprachausgabe.

#### **Komplette Zieladresse einblenden**

Drücken Sie die Taste INFO (17), um das aktuelle Ziel und ausführliche Zielinformationen einzublenden. Gleichzeitig wird die aktuelle akustische Fahrempfehlung wiederholt.

#### **Zielführung mit Fahrsymbolen**

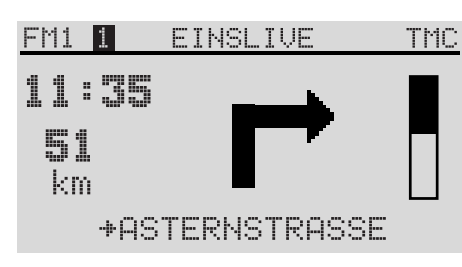

Wenn im Menü **Setup-Navigation** (siehe Seite 14) die Option **FAHRSYMBOLE**: **EIN** aktiviert ist, werden während der Zielführung die optischen Fahrempfehlungen, die Restfahrzeit oder Ankunftszeit (siehe Seite 14, **ZEIT-INFO**), die gewählte Routenoption und die Entfernung bis zum Entscheidungspunkt oder ein Bargraph angezeigt.

Im unteren Displaybereich werden bei Anzeige des Geradeauspfeils der Name der befahrenen Straße angezeigt.

Bei Anzeige eines Abbiegehinweises wird der Name der Straße, in die abgebogen werden muß, angezeigt. Dies wird zusätzlich durch einen kleinen Pfeil nach rechts vor dem Straßennamen verdeutlicht.

Die Anzeige der aktiven Audioquellen und -Funktionen erfolgt im Displayhintergrund. Sie können während einer Zielführung die Audioquellen, ausgenommen das interne CD-Laufwerk, wie gewohnt nutzen.

#### **Zielführung ohne Fahrsymbole**

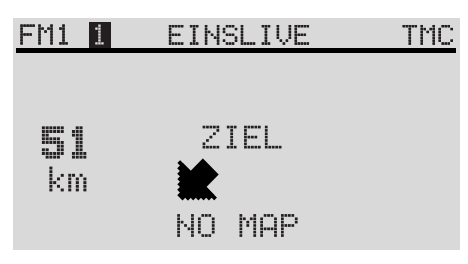

Wenn Sie im Menü **Setup-Navigation** (siehe Seite 14) die Option **FAHRSYMBOLE**: **AUS** eingestellt haben, erscheinen die optischen Fahrempfehlungen nur auf dem Kombiinstrument. Im Navigationsmodus erscheint im Vordergrunddisplay die Info-Maske und im Hintergrunddisplay die gewählte Audioquelle. Im Audiomodus ist die Darstellung umgekehrt.

Im Displayhintergrund erscheint der Status der Navigation, z. B. **ZIELFÜHRUNG** und die Entfernung bis zum Ziel.

Wenn im Menü **Setup-Navigation** die Option **SPRACHE**: **EIN** gewählt wurde, erfolgt die Zielführung zusätzlich zu den optischen Fahrempfehlungen mittels einer Sprachausgabe. Die letzte Sprachausgabe kann durch drücken der Taste INFO  $(17)$  jederzeit wiederholt werden.

#### **Zielführung OFF MAP**

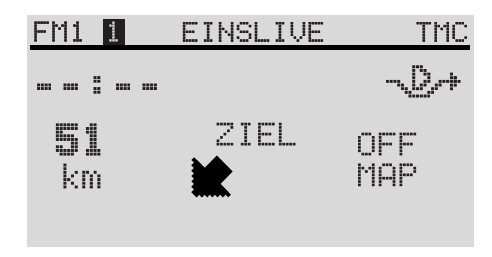

Wenn ein eingegebenes Ziel oder die aktuelle Fahrzeugposition außerhalb der digitalisierten Kartenbasis auf der Navigations-CD liegt, erfolgt die Navigation **OFF MAP**.

Im Display wird die Himmelsrichtung in der das Ziel liegt, angezeigt. Dazu wird die Luftlinienentfernung bis zum Ziel angegeben.

#### **Zielführung OFF ROAD**

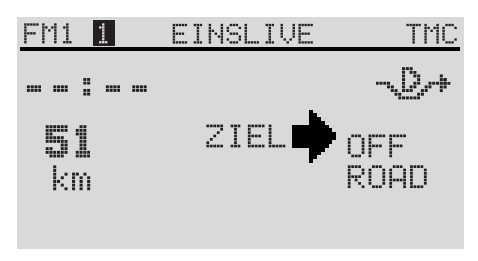

#### **Zielführung NO MAP**

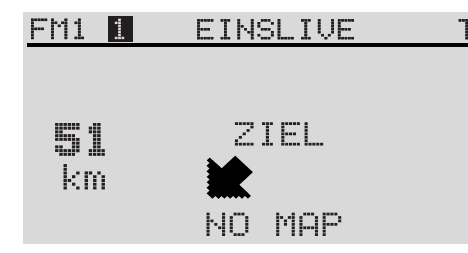

Wenn die Fahrzeugposition keiner Straße der benutzten Navigations-CD zugeordnet werden kann, erfolgt die Zielführung **OFF ROAD**.

Es werden die Himmelsrichtung zum Ziel und die Luftlinienentfernung angegeben.

Sie können eine Zielführung auch ohne CD erfolgen lassen. Die Zielführung erfolgt dann ohne Karte. Es werden die Richtung und die Luftlinienentfernung zum Ziel angezeigt. Es erfolgt keine Sprachausgabe.

Diese Funktion ist für lange Autobahnfahrten vorgesehen, wobei in der Regel wenig Informationen von der Navigation erforderlich sind. In die **NO MAP**-Zielführung kommt man, wenn während der Zielführung die CD-ROM entfernt wird.

Nach Wiedereinlegen der CD-ROM wird die Zielführung fortgesetzt, wenn zuvor eine Zielführung aktiv war.

**Hinweis: Aus technischen Gründen kann es mehrere Minuten dauern, bis nach Wiedereinlegen der CD-ROM die Zielführung akustisch und mit Piktogrammen richtig fortgesetzt wird. Diese Zeit wird benötigt, um den aktuellen Standort eindeutig zu bestimmen. Während dieser Zeit ist ein längeres "OFF ROAD" möglich. In eng bebauten Gebieten mit dichtem Straßennetz kann es dabei zu Fehlortungen kommen, bis sich das System eindeutig und richtig orientiert hat. Legen Sie daher die CD-ROM, wenn möglich, noch auf der Autobahn wieder ein, um den Orientierungsvorgang zu beschleunigen.**

#### **Ortung mit CD**

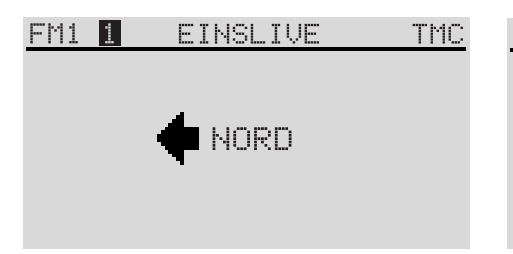

Bei aktivierter Ortung wird ein Pfeil, der in Richtung Norden zeigt, ausgegeben. Wenn verfügbar, wird der aktuelle Straßenname angezeigt.

#### **Ziel erreicht**

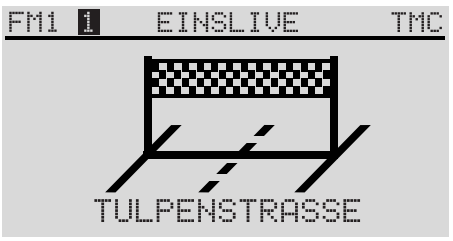

Wenn das Ziel erreicht ist, erscheint das abgebildete Display. Nach 5 Sekunden erscheint das Navigations-Grundmenü.

Liegt das Ziel im nicht digitalisierten Bereich (nur bei Fähnchenziel möglich) und in der Nähe einer digitalisierten Straße, erfolgt die Zielführung zu dieser Straße und es erfolgt die Meldung "Sie haben das Ziel erreicht".

Liegt das Ziel weiter entfernt von einer digitalisierten Straße erfolgt die Meldung "Sie haben das Zielgebiet erreicht". Danach erscheint "OFF ROAD" und ein Richtungspfeil zum Ziel und die Entfernung weisen zum Ziel.

#### **Abbruch einer aktiven Zielführung**

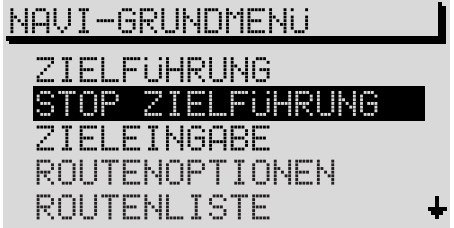

- Um eine Zielführung abzubrechen, rufen Sie das Navigations-Grundmenü auf.
- Drücken Sie die Taste NAVI (12) oder die Taste  $-\sqrt{27}$ .
- Wählen Sie **STOP ZIELFÜHRUNG** und bestätigen Sie Ihre Wahl mit dem Menüknopf  $(25)$ .

Die aktive Zielführung wird abgebrochen.

#### **Zielspeicher Überblick**

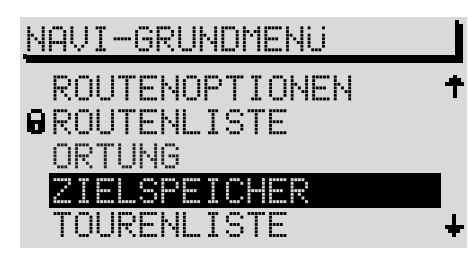

Das Zielspeichermenü rufen Sie direkt aus dem Navigations-Grundmenü über das Menüfeld **ZIELSPEICHER** auf.

Im Zielspeicher können die Ziele abgelegt, bearbeitet, sortiert und gelöscht werden.

Im Speicher der Ziele nach **eigener Sortierung** können die Ziele des **alphabetischen Zielspeichers** in einer von Ihnen bestimmten Reihenfolge angezeigt werden.

Im **Speicher der letzten Ziele** sind die letzten zehn Ziele der Navigation in chronologischer Reihenfolge abgespeichert. Die automatische Speicherung der letzten Ziele kann deaktiviert werden. Lesen Sie dazu bitte den Abschnitt **SETUP-NAVIGATION**, siehe Seite 14.

Kurznamen, die Sie bestimmen können, helfen Ihnen beim schnellen Auffinden eines Zieles aus dem Zielspeicher Der Kurzname steht immer vor dem Zielnamen. Ein Kurzname kann z. B. ein Vorname oder ein Begriff wie z. B. ZUHAUSE sein.

#### **Zielspeicher**

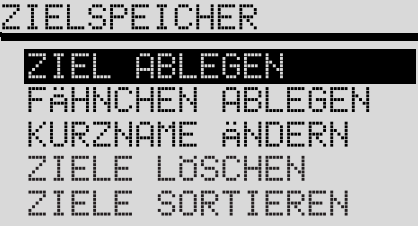

Wählen Sie über die Menüfelder die folgenden Zielspeichermöglichkeiten aus:

**ZIEL ABLEGEN** - Speichern eines Zieles der Navigation im Zielspeicher, siehe Seite 44.

**FÄHNCHENZIEL ABLEGEN** - Speichern und Bearbeiten eines zuvor gesetzten Fähnchenzieles, siehe Seite 46.

**ÄNDERN KURZNAME** - Kurznamen im Zielspeicher ändern, siehe Seite 56.

**ZIELE LÖSCHEN** - Letzte Ziele, Einzelziele oder alle Ziele löschen, siehe Seite 57.

**ZIELE UMSORTIEREN** - Den Zielspeicher zur Erstellung einer Liste der Ziele nach eigener Sortierung umsortieren, siehe Seite 57.

#### **Kurznamen eingeben/ändern**

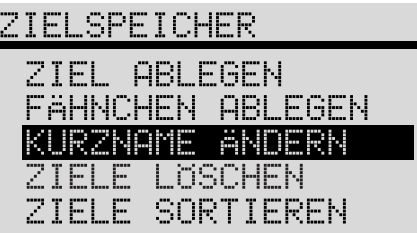

Sie können Zieleinträgen einen Kurznamen zuweisen. Dies hilft Ihnen beim schnellen Finden eines Zieles aus dem jeweiligen Zielspeicher. Kurznamen können z. B. Vornamen sein. Kurznamen können später auch geändert werden.

Der Kurzname steht immer vor dem eigentlichen Zielnamen. Die Eingabe des Kurznamens erfolgt im Editiermenü.

#### **Kurzname ändern**

• Markieren und bestätigen Sie das Menüfeld **KURZNAME ÄNDERN** mit dem Menüknopf Der alphabetische Zielspeicher wird aufgerufen.

Sie können nun den gewünschten Eintrag mit dem Menüknopf (25) markieren und auswählen. Nachfolgend wird ein Editiermenü aufgerufen.

- Geben Sie mit Hilfe der Zeichenleiste einen Kurznamen ein. In der invers dargestellten Textzeile wird der zu benennende Eintrag dargestellt.
- Bestätigen Sie die Eintragung durch langen Druck auf den Menüknopf

#### **Ziele umsortieren**

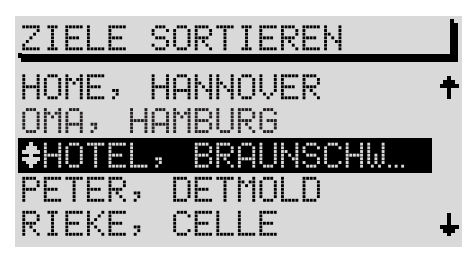

- Markieren und bestätigen Sie das Menüfeld **ZIELE UMSORTIEREN** mit dem Menüknopf  $(25)$
- Wählen und bestätigen Sie mit dem Menüknopf (25) den zu bewegenden Eintrag.

Vor dem ausgewählten Eintrag erscheint eine Verschiebemarkierung.

- Verschieben Sie den markierten Eintrag mit dem Menüknopf 25) auf den gewünschten Platz.
- Bestätigen Sie die Änderung durch Druck auf den Menüknopf (25).

Sie können nun einen weiteren Eintrag auswählen.

• Durch Druck auf die Taste  $\overline{P}$  (27) wird das Zielspeicher-Grundmenü wieder aufgerufen.

#### **Ziele aus dem Zielspeicher löschen Ziele löschen**

# **ZIELE LISCHEN**

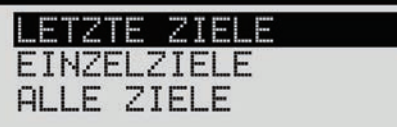

# **ZURUCK**

Nicht mehr benötigte Ziele können Sie aus dem Zielspeicher entfernen.

Um das versehentliche Löschen eines oder mehrerer Ziele zu vermeiden, erfolgt zuvor eine Sicherheitsabfrage.

• Markieren und bestätigen Sie das Menüfeld **ZIELE LÖSCHEN** im Zielspeicher-Grundmenü mit dem Menüknopf $(25)$ .

**LETZTE ZIELE** - Der Speicher der letzten Ziele wird gelöscht. Nur verfügbar, wenn der Speicher der letzten Ziele aktiviert ist (s. **SETUP-NAVIGA-TION**, Seite 14)

**EINZELZIEL** - Einzelne Ziele aus dem Zielspeicher können gelöscht werden. Um das zu löschende Ziel zu benennen, wird zunächst eine Liste aller Ziele angezeigt.

**ALLE ZIELE** - Der Zielspeicher wird vollständig gelöscht.

Nach Auswahl eines Punktes erscheint eine Sicherheitsabfrage. Bei Eintritt in die Abfrage steht der Auswahlbalken auf **ABBRECHEN**.

#### **Einen Stau umgehen Staufunktion aufrufen**

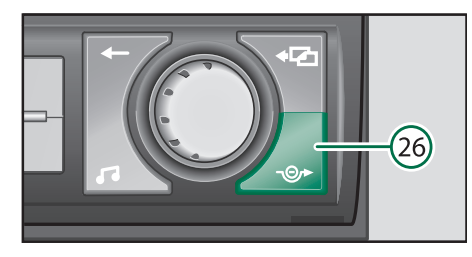

Mit dieser Funktion können Sie vorausliegende Streckenabschnitte der momentanen Route sperren. Über Menüfelder wählen Sie die Ausdehnung des staugefährdeten Abschnitts aus. Auf dieser Grundlage berechnet das Radio- Navigationssystem eine Alternativroute zum Ziel, bei der die gesperrten Streckenabschnitte soweit möglich umgangen werden. Die Zielführung wird mit der neuen Route fortgesetzt.

Die maximale Länge des zu sperrenden Streckenabschnitts wird durch die Navigation sinnvoll festgelegt. So wird z. B. im Überlandbereich die Ausdehnung der Stauumgehung größer, da hier die Straßendichte geringer als in der Stadt ist.

#### **Automatische Staufunktion**

Alternativ zu der manuellen Streckensperrung über die Staufunktion steht Ihnen mit TMC (Traffic Message Channel) und der dynamischen Zielführung eine komfortable Möglichkeit der Stauumgehung zur Verfügung. Mit TMC empfängt Ihr Radio-Navigationssystem von TMC-Radiosendern aktuelle, digitale Verkehrsmeldungen die es für die Routenplanung auswertet. Bedingung ist, das im Radiobetrieb ein TMC-Sender ausgewählt wurde (Lesen Sie dazu **Radiobetrieb** ab S. 22) und die dynamische Zielführung aktiviert ist (siehe **Routenoptionen festlegen** S. 48).

**Hinweis: Bei der automatischen Staufunktion berechnet das Radio-Navigationssystem immer eine zeitoptimierte Route, das heißt, wenn eine Stauumgehung einen zu großen Umweg bedeuten würde, wird das Radio- -Navigationssystem unter Umständen durch den Stau leiten. Das ist abhängig von der Länge und Art des gemeldeten Staus und der Länge der möglichen Umgehung.**

#### **Staufunktion-Grundmenü aufrufen**

• Drücken Sie während der Zielführung die Stautaste 26) zur Berechnung einer Alternativroute.

Das **STAU MENÜ** wird angezeigt.

Sie haben zwei Möglichkeiten, manuell einen Stau einzugeben.

#### **Alternativroute wählen**

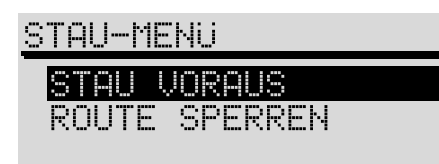

**STAU VORAUS** – Sie können einen Streckenabschnitt sperren, indem Sie den Stauanfang (**VON**) und das Stauende (**BIS**), bezogen auf die Fahrzeugposition, angeben.

Markieren und bestätigen Sie den Menüpunkt **VON** bzw. **BIS** und markieren Sie dadurch den zusperrenden Streckenabschnitt. Die Länge der sperrbaren Streckenabschnitte werden durch die Navigation vorgegeben.

**ROUTE SPERREN** – Die Routenliste wird angezeigt, Sie können einzelne Strassen sperren.

• Markieren und bestätigen Sie mit dem Menüknopf (25) den Start- und Endpunkt des zu sperrenden Routenabschnittes.

Der gesperrte Routenabschnitt wird durch einen schwarzen Balken vor der Routenliste gekennzeichnet.

**Hinweis: Nicht immer bieten sich im vorausliegende Streckenabschnitt Routenalternativen.**

**Eingegebene Sperrvermerke bleiben bis zum Ende der Fahrt gespeichert.**

**Bei wiederholter Nutzung der Staufunktion wird die alte Sperrung gelöscht und die neue Sperrung bezogen auf die vorausliegende momentane Route gespeichert.** 

**Wenn sich keine Routenalternative bietet erfolgt die Sprachausgabe "Dem Straßenverlauf weiter folgen".**

# **Tourenliste Reiseführer**

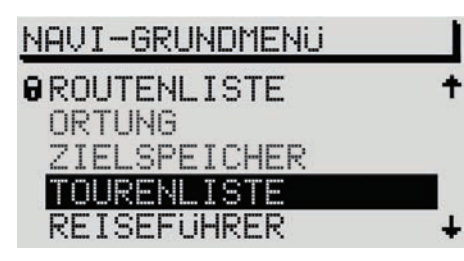

Mit der Tourenliste haben Sie die Möglichkeit mehrere Ziele zu einer Tour zu verbinden und diese dann abzurufen. Diese Funktion ist sinnvoll wenn Sie z. B. die Sehenswürdigkeiten einer Stadt besuchen möchten.

**TOUR STARTEN** - Hier rufen Sie die Tourenliste auf. Wählen Sie das Ziel aus der Tourenliste aus, zu dem die Zielführung gestartet werden soll.

**ZIEL EINGEBEN** - Hier können Sie die Ziele, die zu einer Tour verknüpft werden sollen, eingeben. Die Zieleingabe erfolgt wie von der Navigation gewohnt (siehe ab Seite 35).

- **ZIEL SPEICHERN** Das aktuelle bzw. letzte aktive Ziel der Navigation wird in die Tourenliste übernommen.
- **ZIELE LÖSCHEN** Hier können Sie einzelne Ziele aus der Tourenliste oder die gesamte Tourenliste löschen.
- **ZIELE SORTIEREN** Hier können Sie Ziele einer

# NAVI-GRUNDMENU

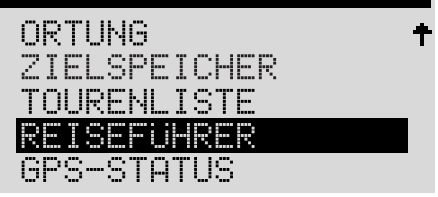

Mit einem Reiseführer können Sie zunächst Reiseinformationen zu Zielen abrufen. Die Reiseinformationen sind in Rubriken abgelegt.

**Rubriken** sind z. B.:

- Übernachtung,
- Essen und Trinken,
- Tourist-Info.

Reiseinformationen können z. B. Preisangaben, Ausstattung und Telefon-/Faxnummern zu Hotelunterkünften sein.

Um den Reiseführer nutzen zu können, ist eine Navigations-CD mit Reiseführer erforderlich.

#### **Reiseführer aufrufen**

• Markieren und bestätigen Sie mit dem Menüknopf<sup>(25)</sup> das Menüfeld **REISEFÜH-RER** im Navigations-Grundmenü.

Das Reiseführer-Grundmenü wird eingeblendet.

**Hinweis: Wenn auf Ihrer Navigations-CD nur ein Reiseführer zur Verfügung steht, dann erscheint der Name des Reiseführers direkt im Navi-Grundmenü. Wenn mehrere Reiseführer verfügbar sind, wird zunächst ein Menü zur Wahl des Reiseführers aufgerufen.**

#### **Ziel auswählen**

• Markieren und bestätigen Sie mit dem Menüknopf (25) das gewünschte Menüfeld.

Die Einträge des Reiseführermenüs sind von dem gewählten Reiseführer abhängig und können unterschiedlich sein. Aus diesem Grund sind hier nur Beispiele für mögliche Einträge gegeben.

**ORTSNAMEN** – ruft ein Editiermenü zur Eingabe des gewünschten Ortsnamen auf.

**GOLFPLATZ** – ruft ein Editiermenü zur Wahl eines gewünschten Golfplatzes auf.

**ÜBERNACHTUNG** – ruft die Rubrikenliste in der Umgebung der Zieladresse auf.

**UNTERHALTUNG** – ruft die Rubrikenliste für die aktuelle Fahrzeugposition auf.

#### **Rubrik und Ziel auswählen**

Die Auswahl von Zielen und die Übernahme in die Zielführung erfolgt über Spellermenüs und Listen.

Mit der Taste  $\overline{z}$  (27) können Sie zur Rubrikenliste zurückkehren.

#### **Navigations CD-ROM wechseln**

Zum Wechseln der CD-ROM die CD-Ausschubtaste  $(4)$ . drücken. Die Navigations-CD wird ausgeschoben.

Die neue Navigations-CD, mit der Beschriftung nach oben, vorsichtig so weit in den CD-Schacht einschieben, bis sie vom Gerät selbständig eingezogen wird.

#### **Hinweise zu Navigations CDs**

Um eine einwandfreie Funktion der Navigation zu gewährleisten, sollten nur saubere CD-ROMs ohne Kratzer und Beschädigungen verwendet werden.

Nicht benutzte CD-ROMs immer in der dafür vorgesehenen Original-Klappbox aufbewahren.

Setzen Sie CD-ROMs niemals der direkten Sonnenstrahlung aus!

Bitte CD-ROMs weder beschriften noch bekleben!

#### **Kalibrierung nach Reifenwechsel**

Nach einem Reifenwechsel kann es eventuell nötig sein, das Radio-Navigationssystem neu zu kalibrieren.

• Markieren und bestätigen Sie dazu das Menüfeld **REIFENWECHSEL** mit dem Menüknopf im Menü **SETUP NAVIGATION**.

Nach einer Sicherheitsabfrage wird die automatische Kalibrierung gestartet. Der Kalibriervorgang wird durch einen Fortschrittsbalken angezeigt. Während der Kalibrierung ist keine Zielführung möglich.

#### **Pflege**

#### **Umgang mit dem Display**

**Behandeln Sie das Display schonend, da durch Fingerdruck Dellen und bei Berührung mit spitzen Gegenständen Kratzer auftreten können.**

#### **Display reinigen**

Das Display kann mit einem weichen Tuch und ggf. mit Alkohol von Fingerabdrücken gereinigt werden.

**Hinweis: Verwenden Sie bitte keine Lösungsmittel wie Benzin oder Terpentin, da diese das Material des Displays angreifen.**

#### **Glossar**

#### **EON** - **E**nhanced **o**ther **n**etwork

EON ermöglicht bei RDS den Austausch von Senderinformationen innerhalb einer Senderkette.

Z. B. kann während einer Verkehrsdurchsage von einem Nicht-Verkehrsfunksender auf einen Verkehrsfunksender umgeschaltet werden. Nach der Meldung wird auf den Nicht-Verkehrsfunksender zurückgeschaltet.

**GALA** - **G**eschwindigkeits**a**bhängige **L**autstärke**a**npassung

Die Lautstärke wird in Abhängigkeit der Fahrgeräusche angehoben bzw. abgesenkt.

#### **COMFORT-KODIERUNG**

Die Komfort-Kodierung automatisiert die Codeeingabe über das Kombiinstrument.

#### **MAG**

CD-Wechsler-Magazin zur Aufnahme von 6 CDs

#### **TA** - **T**raffic **A**nnouncement

Vorrang für Verkehrsmeldungen.

#### **TMC** - **T**raffic **M**essage **C**hannel

Spezieller Dienst einiger Radio-Sender. Mit TMC werden Verkehrsmeldungen digital übermittelt. Diese Daten werden von dem Radio Navigations System für die dynamische Routenberechnung verwendet.

**TP** - **T**raffic **P**rogram (Verkehrsfunkprogramm) TP im Display zeigt an, daß ein Verkehrsfunksender empfangen wird.

#### **Scan**

Zum kurzen Anspielen der empfangenen Rundfunksender oder der Titel im CD-Betrieb.

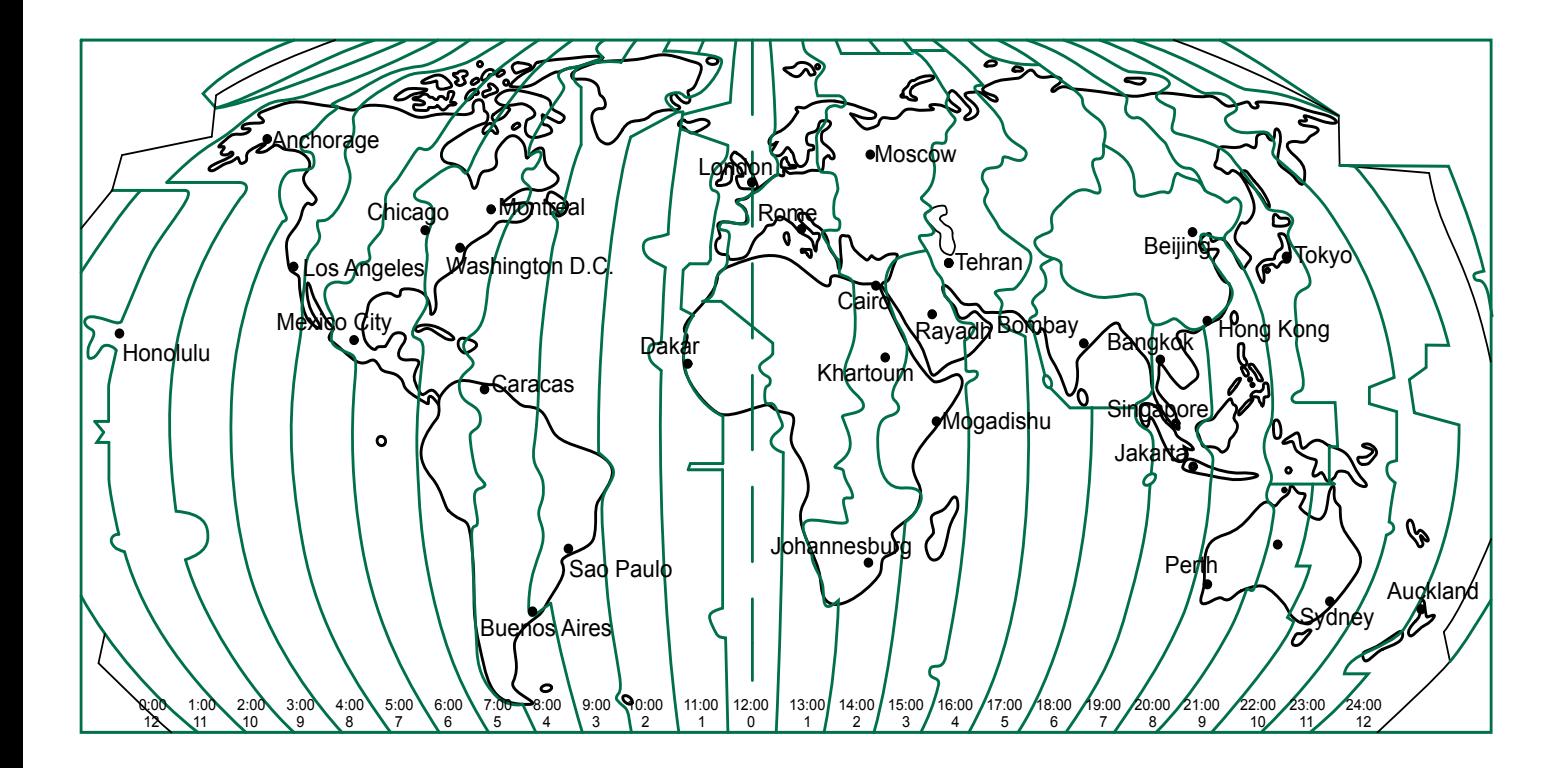

#### **Hinweise**

Bitte die "Geräte-Karte" **heraustrennen und sicher, keinesfalls im Fahrzeug, aufbewahren!**

Sollte die "Geräte-Karte" mit **der Code-Nummer verlorengegangen sein, wenden Sie sich bitte an einen Škoda**Auto **Service. Dort wird Ihnen geholfen, ohne daß für Sie Kosten entstehen.**

# Geräte–Karte Serien-Nr. Code-Nr. Bitte Serien-Nr. und Code-Nr. aufkleben Geräte-<br>Name Radio Navigation System Sat Compass

Die "Geräte-Karte" ist unbedingt heraus**zutrennen und sicher - keinesfalls im Fahrzeug - aufzubewahren!**

Sollte die "Geräte-Karte" mit der Code-Num**mer verlorengegangen sein, wenden Sie sich bitte an einen** Škoda**Auto Service.** 

**Dort wird Ihnen geholfen, ohne daß für Sie Kosten entstehen.**

Die Škoda Auto arbeitet ständig an der Weiterentwicklung aller Typen und Modelle. Bitte haben Sie Verständnis dafür, dass deshalb jederzeit Änderungen des Lieferumfangs in Form, Ausstattung und Technik möglich sind. Aus den Angaben, Abbildungen und Beschreibungen dieser Betribsanleitung können daher keine Ansprüche hergeleitet werden.

Nachdruck, Vervielfältigung, Übersetzung oder eine andere Nutzung dieses Werks, auch auszugsweise, ist ohne schriftliche Genehmigung der Škoda Auto nicht gestattet.

Alle Rechte nach dem Urheberrechtsgesetz bleiben der Škoda Auto ausdrücklich vorbehalten.

Änderungen dieses Werks vorbehalten.

Herausgegeben von: ŠKODA AUTO a.s.

© ŠKODA AUTO a.s. 2004

<sup>8</sup> Dieses Papier wurde aus chlorfrei gebleichtem Zellstoff hergestellt.

www.skoda-auto.com **Manual Accommunity** www.skoda-auto.com Škoda Auto německy 08.04 S00.5610.31.00 3U0 012 151 AH